# Korisnički priručnik Dell S2319H/S2319HN/S2319NX

Br. modela: S2319H/S2319HN/S2319NX Regulatorni model: S2319Hc/S2319Nc

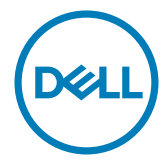

### Napomene, mjere opreza i upozorenja

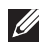

NAPOMENA: NAPOMENA ukazuje na važne informacije koje vam pomažu da koristite svoje računalo na bolji način.

 $\triangle$  OPREZ: OPREZ ukazuje na moguće oštećenje hardvera ili gubitak podataka u slučaju da se ne poštuju upute.

UPOZORENJE: UPOZORENJE ukazuje na moguće oštećenje imovine, tjelesne ozljede ili smrt.

\_\_\_\_\_\_\_\_\_\_\_\_\_\_\_\_\_\_\_\_\_\_\_\_\_

Podaci u ovom dokumentu podliježu promjenama bez prethodne najave. © 2018-2019 Dell Inc. Sva prava pridržana.

Bilo kakvo umnožavanje ovog materijala bez pismenog dopuštenja tvrtke Dell Inc. strogo je zabranjeno.

Zaštitni znakovi korišteni u ovom tekstu: *Dell* i logotip *DELL* trgovački su znakovi tvrtke Dell Inc.; *Microsoft* i *Windows* trgovački su znakovi tvrtke ili registrirani trgovački znakovi tvrtke Microsoft. Korporacija u Sjedinjenim Američkim Državama i/ili ostalim zemljama, *Intel* je registrirani trgovački znak u vlasništvu tvrtke Intel Corporation u SAD-u i drugim zemljama; a ATI je trgovački znak tvrtke Advanced Micro Devices, Inc.

Ostali trgovački znakovi i trgovački nazivi koji se koriste u ovom dokumentu označavaju entitete koji su vlasnici znakova ili naziva svojih proizvoda. Tvrtka Dell Inc. odriče se bilo kakvih vlasničkih interesa za navedene trgovačke znakove i trgovačke nazive, osim vlastitih.

# Sadržaj

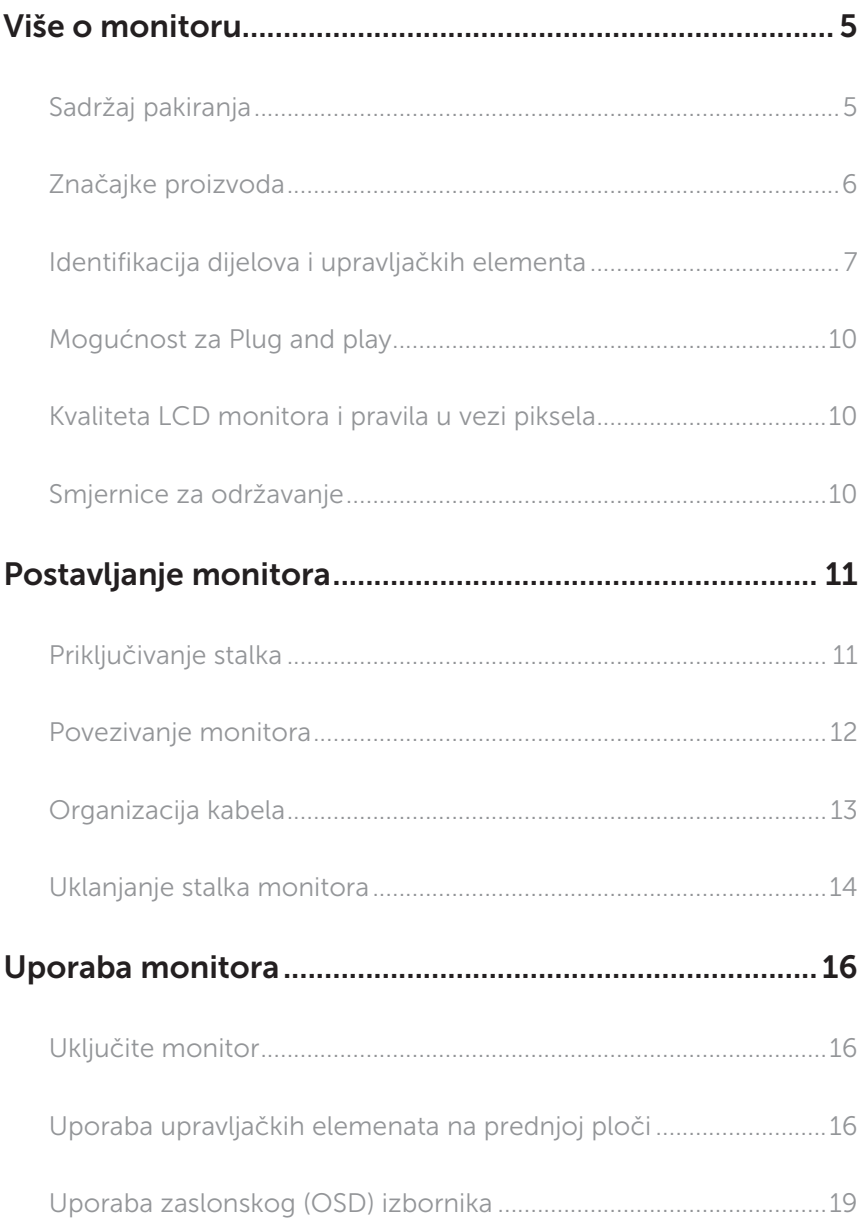

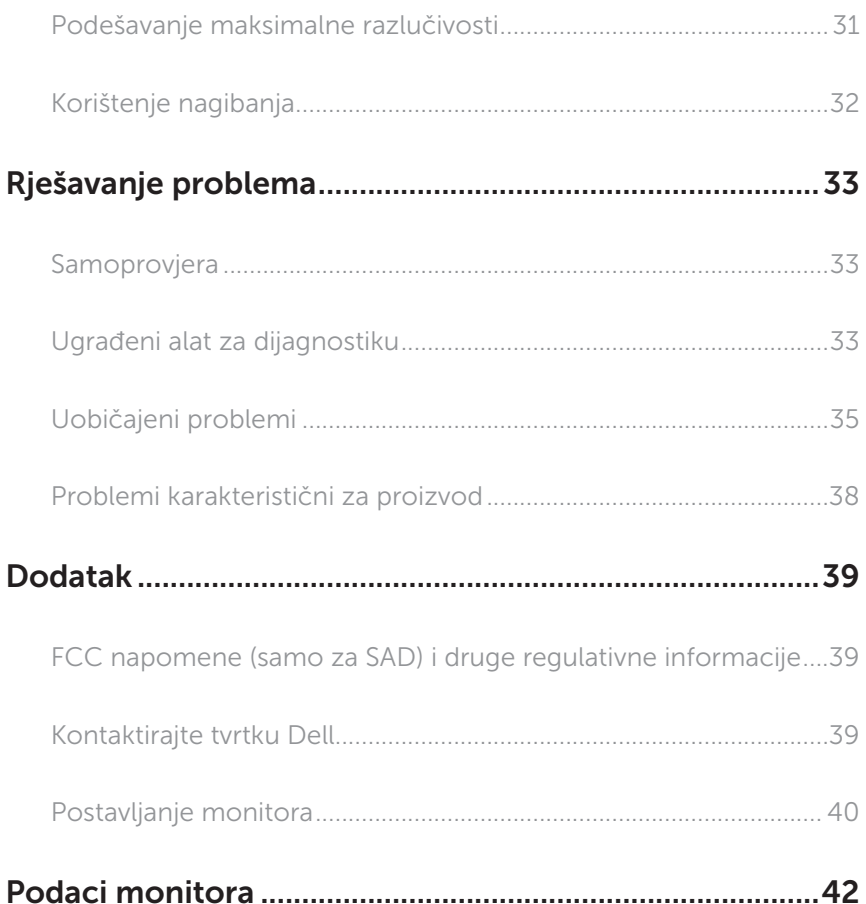

## <span id="page-4-0"></span>Više o monitoru

### Sadržaj pakiranja

Monitor se isporučuje sa sljedećim komponentama. Provjerite jeste li primili sve komponente i [Kontaktirajte tvrtku Dell](#page-38-1) nedostaje li nešto.

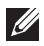

NAPOMENA: Neke stavke su opcijske i možda neće biti isporučene s vašim monitorom. Neke značajke ili mediji nisu dostupni u određenim državama.

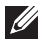

NAPOMENA: Za postavljanje drugog stalka molimo pogledajte odgovarajući vodič i upute za postavljanje.

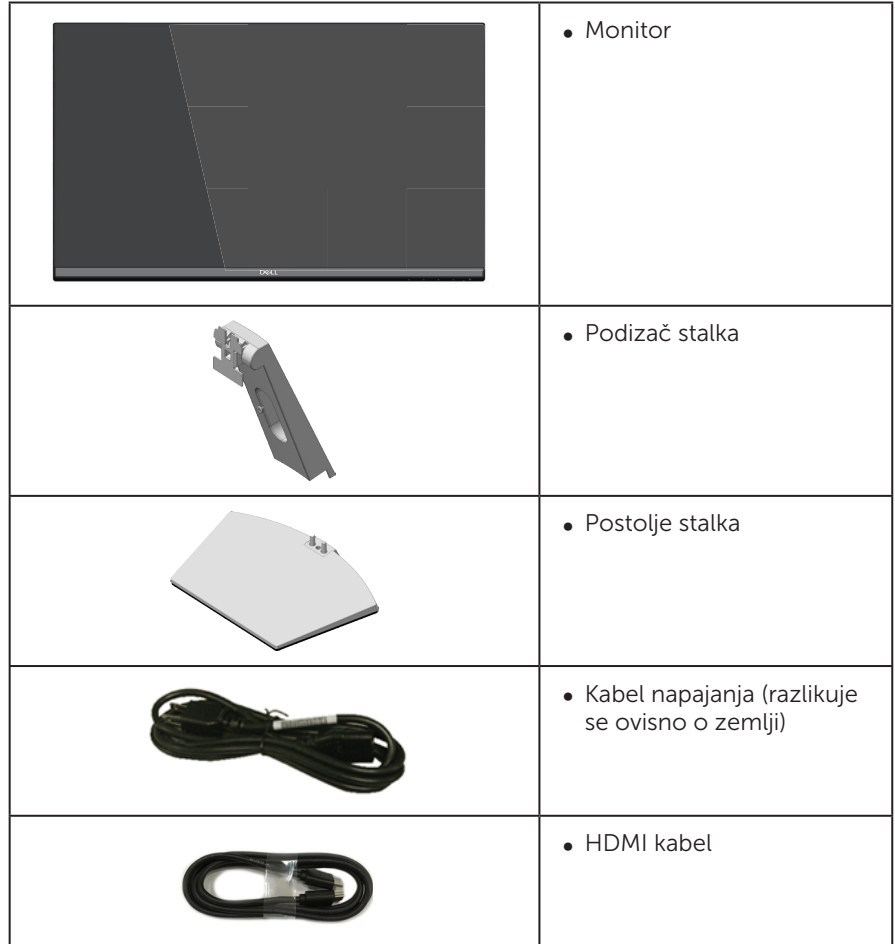

<span id="page-5-0"></span>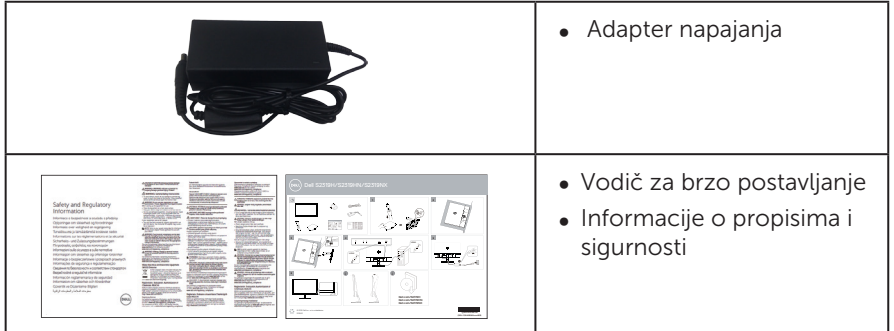

# Značajke proizvoda

Zaslon s ravnom pločom Dell S2319H\_S2319HN\_S2319NX sadrži aktivnu matricu. tankoslojni tranzistor (TFT), zaslon s tekućim kristalima (LCD), prebacivanje u ravnini ploče i LED pozadinsko svjetlo. Značajke monitora uključuju:

- ∞ S2319H/S2319HN/S2319NX: Zaslon s vidljivim područjem od 58,42 cm (23 inča) (mjereno dijagonalno). Razlučivost od 1920 x 1080, plus podrška za prikaz preko punog zaslona za niže razlučivosti.
- ∞ Široki kut gledanja omogućava gledanja iz sjedećeg ili stajaćeg položaja ili tijekom pomicanja s jedne strane u drugu.
- ∞ Mogućnost za Plug and play ako to sustav podržava.
- ∞ VGA i HDMI povezivost olakšavaju i pojednostavljuju povezivanje sa starim i novim sustavima.
- ∞ Ugrađeni zvučnik (3 W) x2 (samo za S2319H).
- ∞ Prilagođavanje zaslonskog prikaza (OSD) za lako postavljanje i optimizaciju zaslona.
- ∞ Utor za sigurnosno zaključavanje.
- ∞ Mogućnost prebacivanja iz širokog u standardni format prikaza uz zadržavanje kvalitete slike.
- ∞ Zasloni s TCO certifikatom.
- ∞ Sa smanjenom količinom BFR/PVC (tiskane pločice izrađene su od laminata bez BFR-a/PVC-a).
- Staklo bez arsena i žive samo za zaslon.
- ∞ Visoki omjer dinamičkog kontrasta (8.000.000:1).
- ∞ Potrošnja snage od 0,3 W u stanju mirovanja.
- ∞ Energetska mjera prikazuje razinu energije koju monitor troši u stvarnom vremenu.
- ∞ Optimizirajte ugođaj oka pomoću zaslona bez treperenja i značajkom ComfortView koja smanjuje emisiju plave svjetlosti.

### <span id="page-6-0"></span>Identifikacija dijelova i upravljačkih elementa

#### Pogled s prednje strane

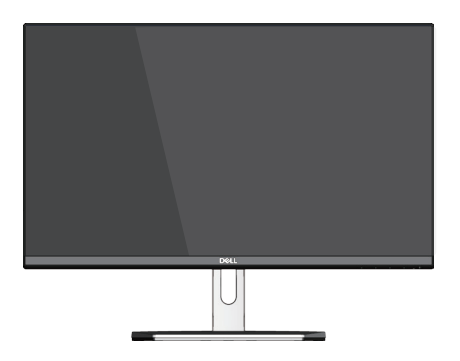

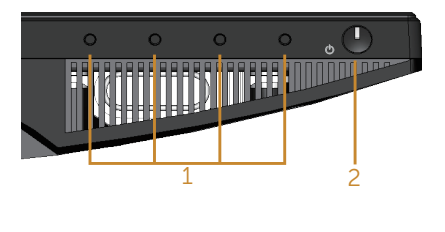

#### Regulatori na prednjoj ploči

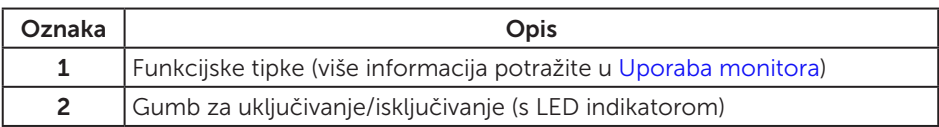

NAPOMENA: Za zaslone sa sjajnim okvirima korisnik mora uzeti u obzir postavljanje zaslona jer okvir može uzrokovati uznemirujući odsjaj svjetla u okruženju i svijetlih površina.

### Pogled sa stražnje strane

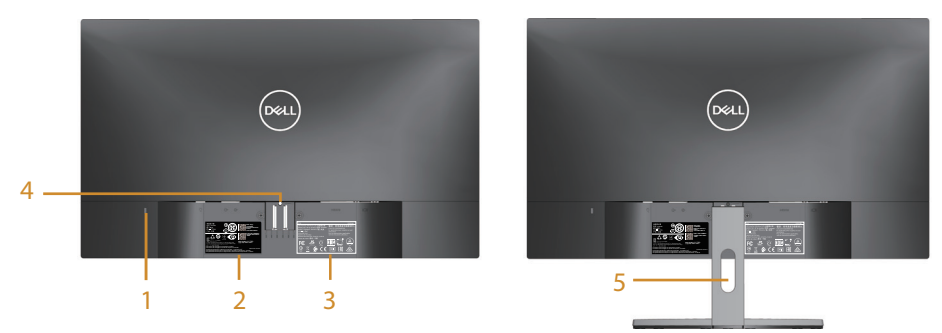

Pogled sa stražnje strane sa stalkom monitora

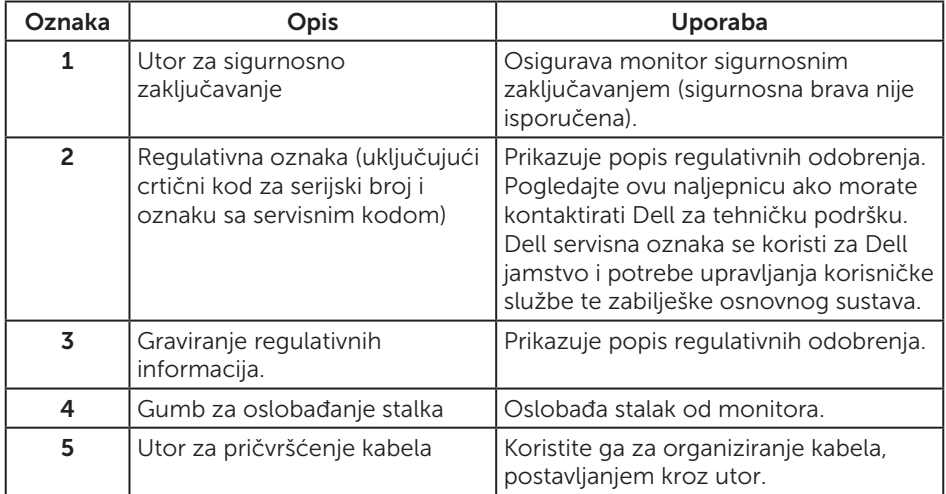

#### Pogled sa strane

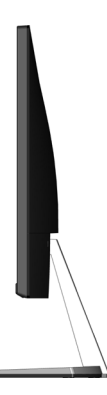

#### Pogled s donje strane

**S2319H**

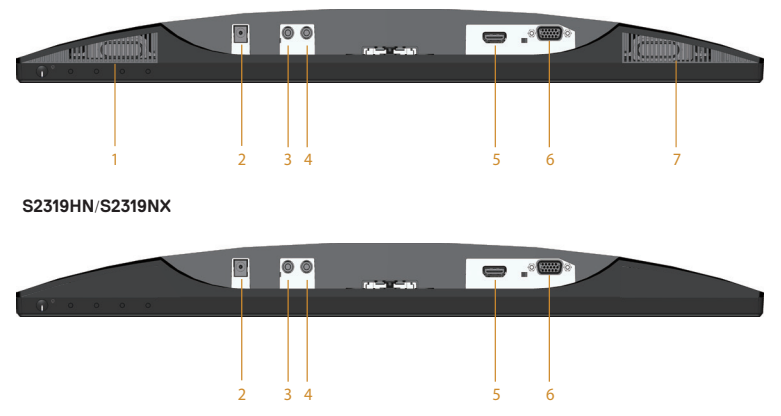

Pogled s donje strane bez stalka monitora

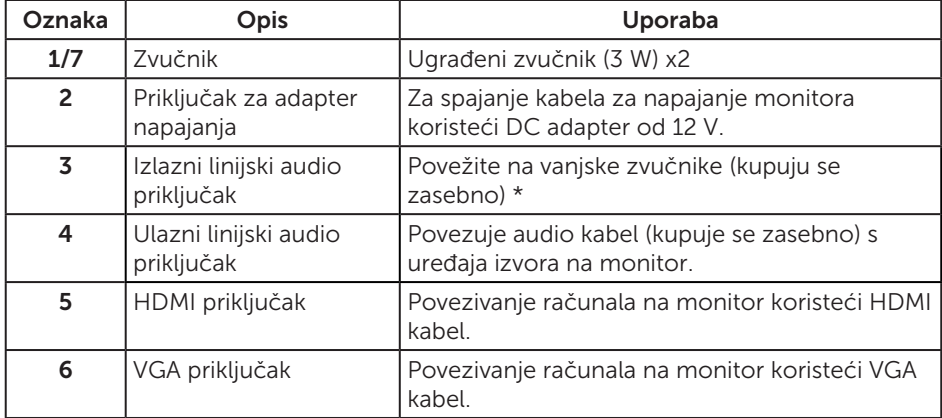

\*Uporaba slušalica nije podržana za izlazni linijski audio priključak.

### <span id="page-9-0"></span>Mogućnost za Plug and play

Monitor možete instalirati u bilo koji sustav kompatibilan s Plug and Play. Monitor automatski osigurava računalnom sustavu funkciju EDID (Podaci identifikacije proširenog prikaza) koristeći protokole DDC (Prikaz podatkovnog kanala), tako da se sustav može konfigurirati i optimizirati postavke monitora. Većina monitora instalira se automatski, prema želji možete odabrati različite postavke. Više informacija o promjeni postavki monitora potražite u [Uporaba monitora](#page-15-1).

### Kvaliteta LCD monitora i pravila u vezi piksela

Tijekom postupka proizvodnje LCD monitora nije neuobičajeno da se jedan ili više piksela zaglave u nepromjenjivo stanje, a teško ih je vidjeti i ne utječu na kvalitetu ili uporabljivost zaslona. Više informacija o kvaliteti Dell monitora i pravilima u vezi piksela potražite na Dell stranici za podršku na: [www.dell.com/support/monitors](http://www.dell.com/support/monitors).

### Smjernice za održavanje

#### Čišćenje monitora

A UPOZORENJE: Prije čišćenja monitora iskopčajte kabel napajanja monitora iz električne utičnice.

OPREZ: Pročitajte [Sigurnosne upute](#page-38-2) prije čišćenja monitora i pridržavajte ih se.

Za najbolje postupke slijedite upute sa sljedećeg popisa tijekom raspakiranja, čišćenja ili rukovanja monitorom:

- ∞ Za čišćenje antistatičkog zaslona vašeg monitora, vodom blago namočite meku, čistu krpu. Po mogućnosti koristite posebnu tkaninu ili otopinu za čišćenje zaslona odgovarajuću za anitstatički sloj. Nemojte koristiti benzen, razrjeđivač, amonijak, abrazivna sredstva za čišćenje ili komprimirani zrak.
- ∞ Koristite vlažnu, toplu krpu za čišćenje monitora. Izbjegavajte korištenje deterdženata bilo koje vrste jer neki deterdženti ostavljaju mutan sloj na monitoru.
- ∞ Ako primijetite bijeli prah kada otpakirate monitor, obrišite ga krpom.
- ∞ Oprezno rukujte monitorom, ako se tamniji monitori ogrebu, na njima se lakše pojavljuju bijeli tragovi struganja nego na monitorima svjetlije boje.
- ∞ Da biste održali najbolju kvalitetu slike monitora koristite dinamički promjenjiv čuvar zaslona i isključujte ga kad nije u uporabi.

# <span id="page-10-0"></span>Postavljanje monitora

### Priključivanje stalka

- NAPOMENA: Stalak je odvojen kad se monitor isporuči iz tvornice.  $\mathscr U$
- $\mathscr U$ NAPOMENA: Sljedeći postupak vrijedi za monitor sa stalkom.

Pričvršćivanje stalka monitora:

1. Postavite monitor na meku krpu ili jastuk.

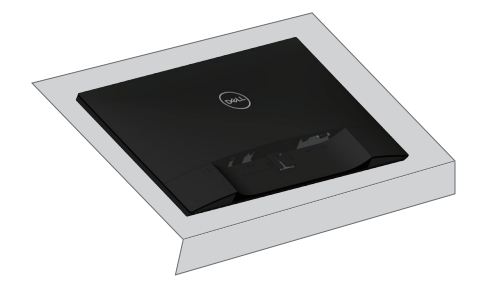

2. Spojite podizač stalka s postoljem stalka i zatim uvrnite vijak u postolju stalka.

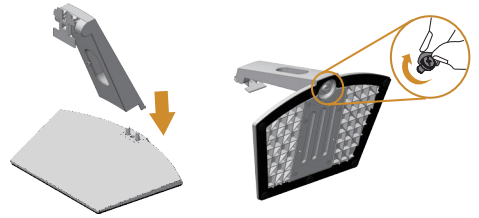

3. Postavite dva umetka na gornjem dijelu stalka u utor sa stražnje strane monitora. Pritisnite stalak tako da sjedne na mjesto.

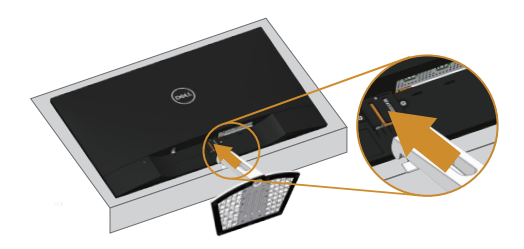

<span id="page-11-0"></span>4. Umetnite stalak tako da sjedne na mjesto.

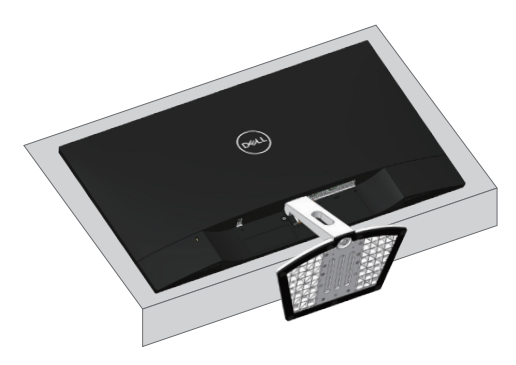

### Povezivanje monitora

 $\triangle$  UPOZORENJE: Prije izvođenja bilo kojeg postupka u ovom odjeljku pobrinite se da se pridržavate [Sigurnosne upute](#page-38-2).

**ZA NAPOMENA:** Nemojte istovremeno povezivati sve kabele na računalo.

Povezivanje monitora s računalom:

- 1. Isključite računalo i odvojite kabel napajanja.
- 2. Priključite VGA/HDMI/audio kabel s monitora na računalo.

#### Povezivanje VGA kabela (kupuje se zasebno)

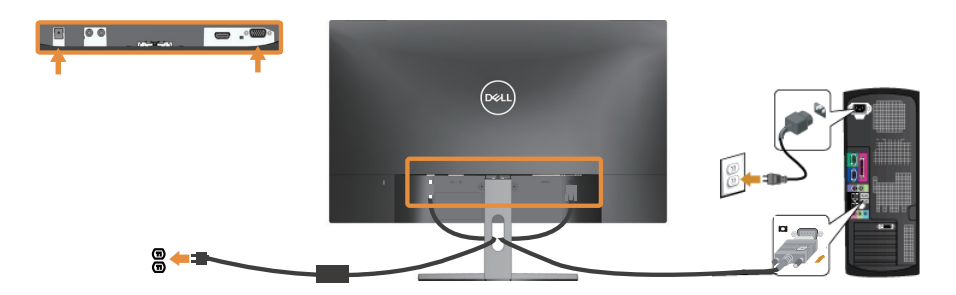

#### <span id="page-12-0"></span>Povezivanje HDMI kabela

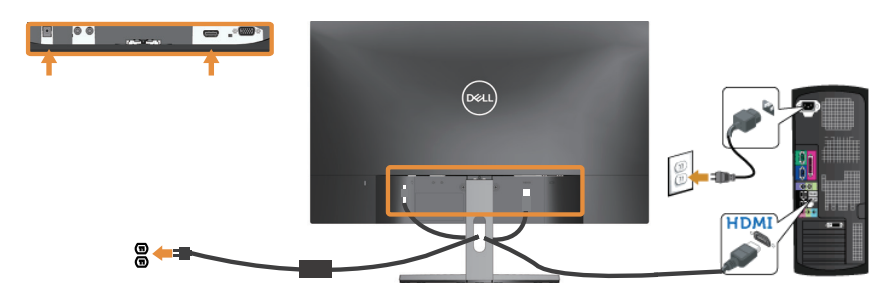

Povezivanje audio kabela (kupuje se zasebno)

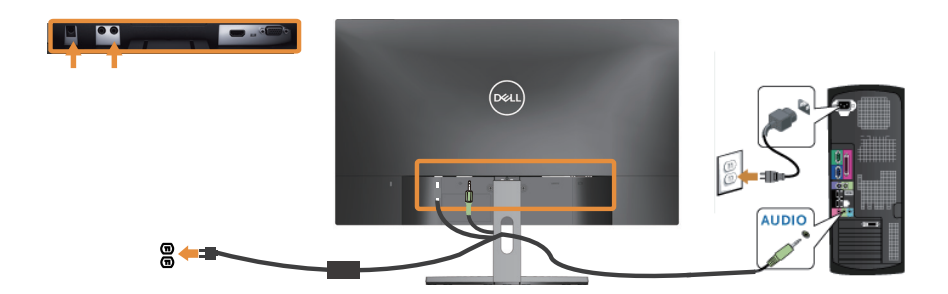

Organizacija kabela

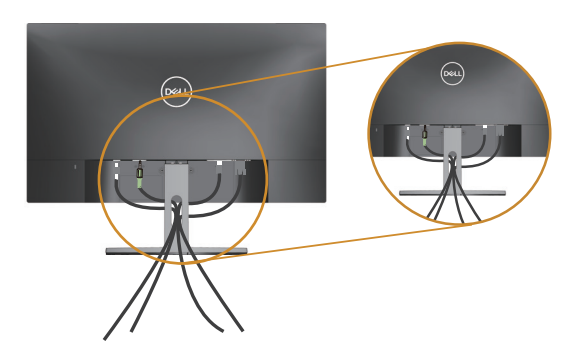

Nakon povezivanja svih potrebnih kabela na monitor i računalo, organizirajte sve kabele kao što je prethodno prikazano.

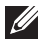

NAPOMENA: Nakon povezivanja kabela, potrebno ih je ponovno odvojiti radi provođenja kroz otvor.

### <span id="page-13-0"></span>Uklanjanje stalka monitora

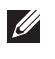

M

NAPOMENA: Da biste spriječili nastanak ogrebotina na LCD zaslonu tijekom uklanjanja stalka, pazite da monitor stavite na meku i čistu površinu.

NAPOMENA: Sljedeći postupak vrijedi za monitor sa stalkom.

Uklanjanje stalka:

1. Postavite monitor na meku krpu ili jastuk.

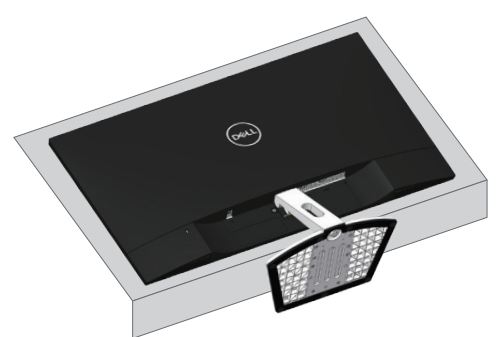

2. Nagnite stalak prema dolje kako bi mogli pristupiti gumbu za otpuštanje.

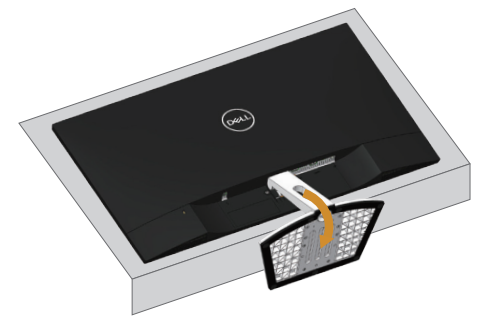

3. Dugim tankim odvijačem pritisnite gumb za oslobađanje.

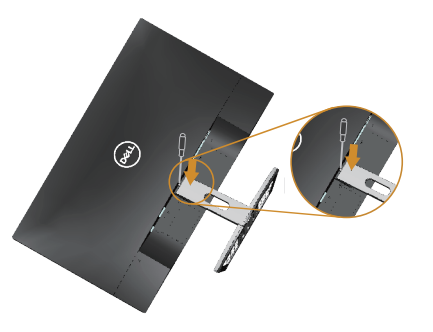

4. Izvucite stalak dok držite gumb za oslobađanje pritisnutim.

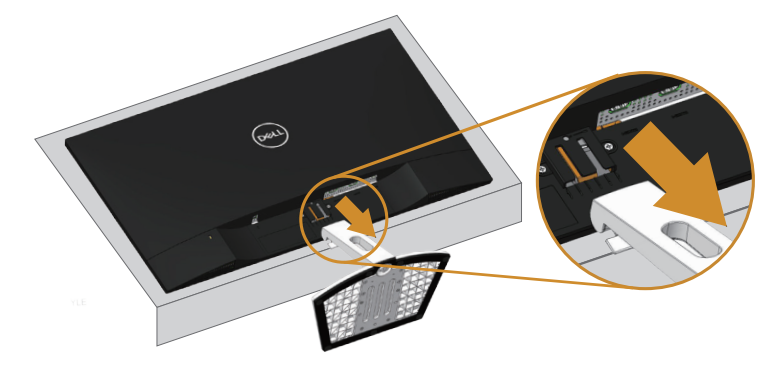

# <span id="page-15-1"></span><span id="page-15-0"></span>Uporaba monitora

### Uključite monitor

Pritisnite gumb  $\bullet$  za uključivanje monitora.

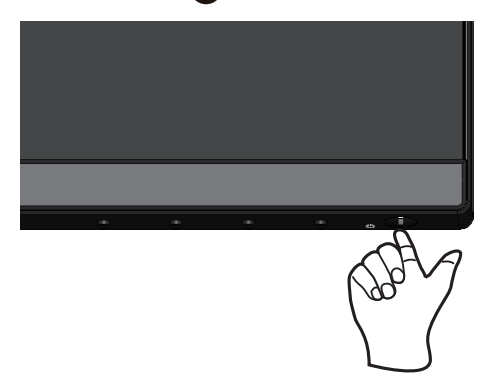

### Uporaba upravljačkih elemenata na prednjoj ploči

Upravljačke gumbe s prednje strane monitora koristite za prilagođavanje prikazane slike.

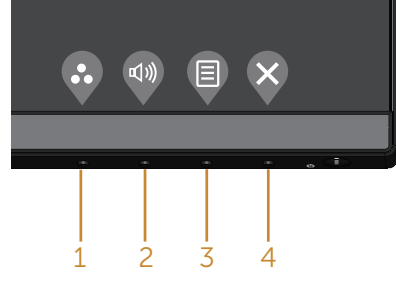

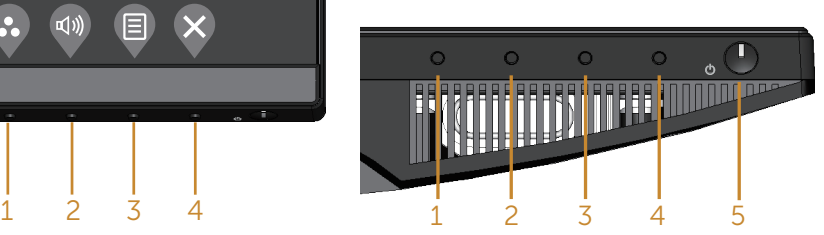

U sljedećoj tablici opisani su gumbi na prednjoj ploči:

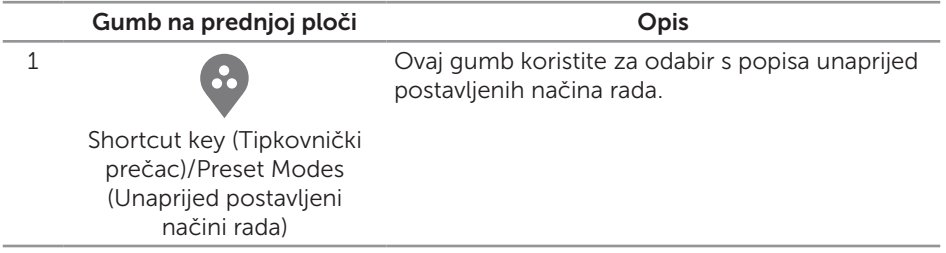

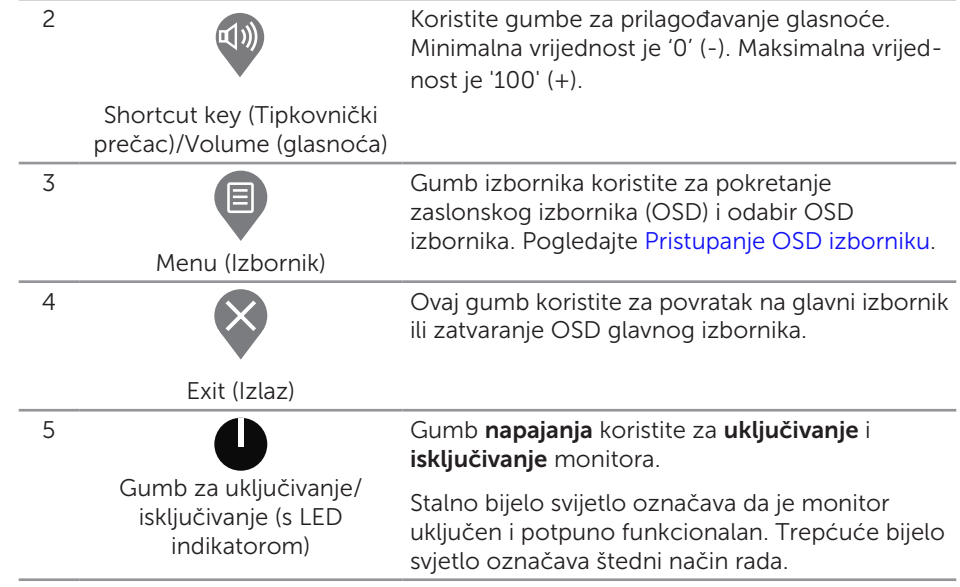

#### OSD upravljački elementi

Gumb s prednje strane monitora koristite za prilagođavanje postavki slike.

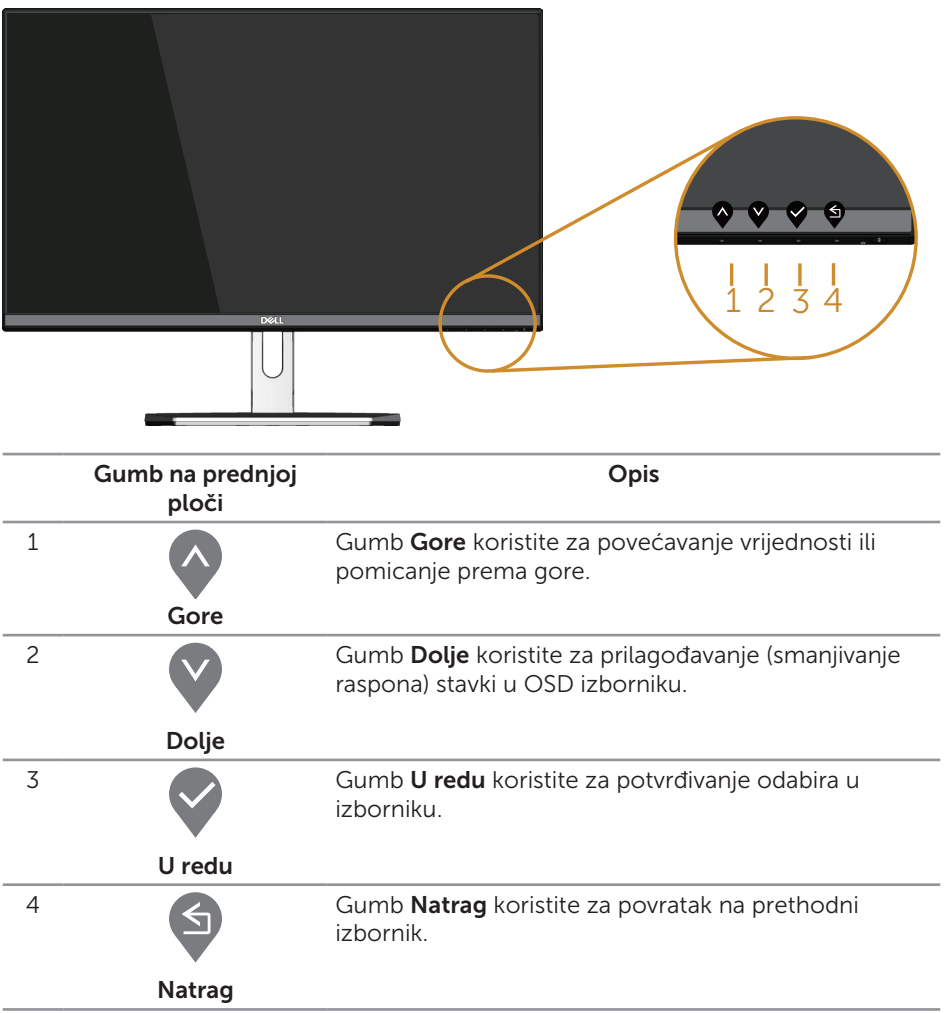

### <span id="page-18-0"></span>Uporaba zaslonskog (OSD) izbornika

#### <span id="page-18-1"></span>Pristupanje OSD izborniku

**NAPOMENA:** Ako promijenite postavke i zatim nastavite u drugi izbornik ili zatvorite OSD izbornik, monitor automatski sprema te promjene. Promjene se također spremaju ako promijenite postavke i zatim čekate da OSD izbornik nestane.

1. Pritisnite gumb **J** za prikaz glavnog OSD izbornika.

#### Glavni izbornik za analogni (VGA) ulaz

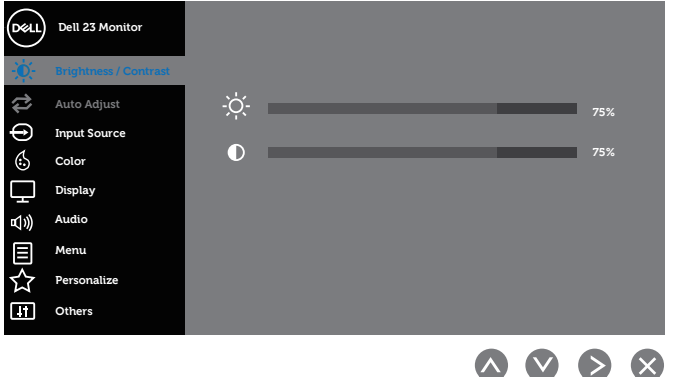

- 2. Pritisnite gumbe  $\bigcirc$  i  $\bigcirc$  za prijelaz među mogućnostima podešavanja. Pri prijelazu s jedne ikone na drugu, naziv mogućnosti se ističe. Pogledajte sljedeću tablicu za potpuni popis svih mogućnosti dostupnih za monitor.
- 3. Pritisnite gumb  $\diamondsuit$  jednom za aktiviranje označene mogućnosti.
- 4. Pritisnite gumbe  $\bigcirc$  i  $\bigcirc$  za odabir željenog parametra.
- **5.** Pritisnite i zatim gumbima  $\bigvee$  i  $\bigvee$  u skladu s indikatorima u izborniku provedite promjene.
- 6. Odaberite gumb  $\bigcirc$  za povratak u glavni izbornik.

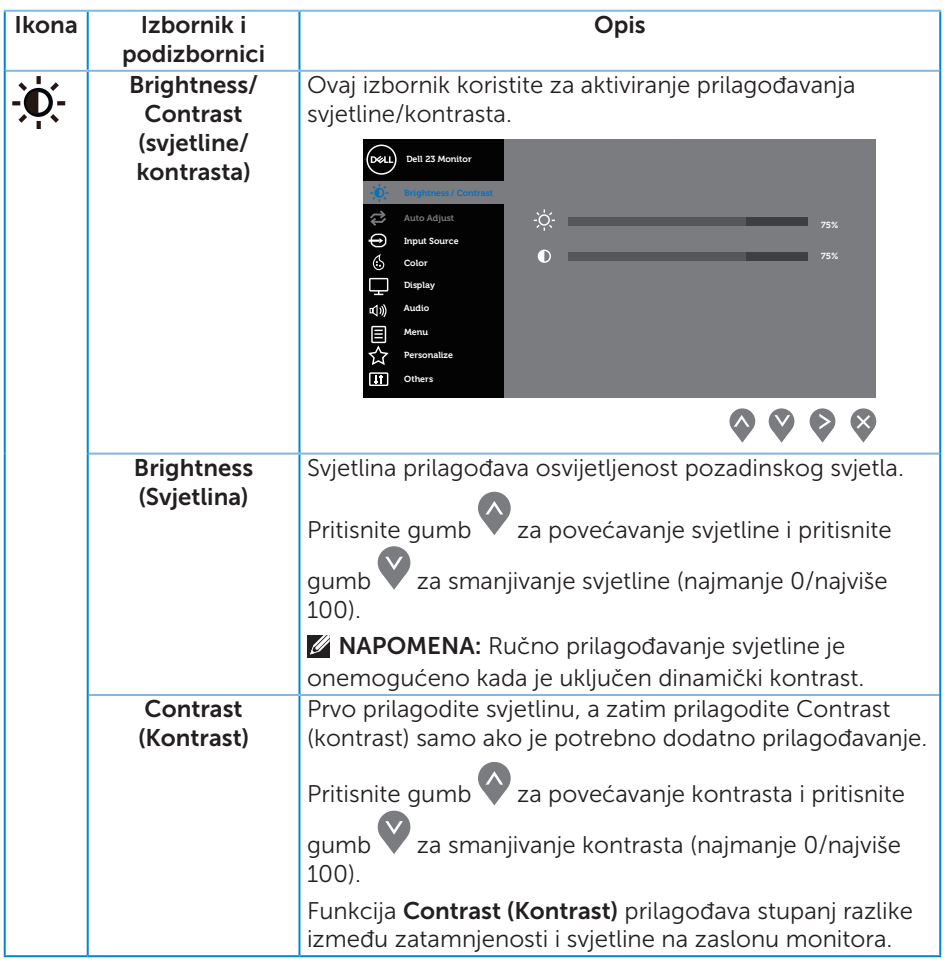

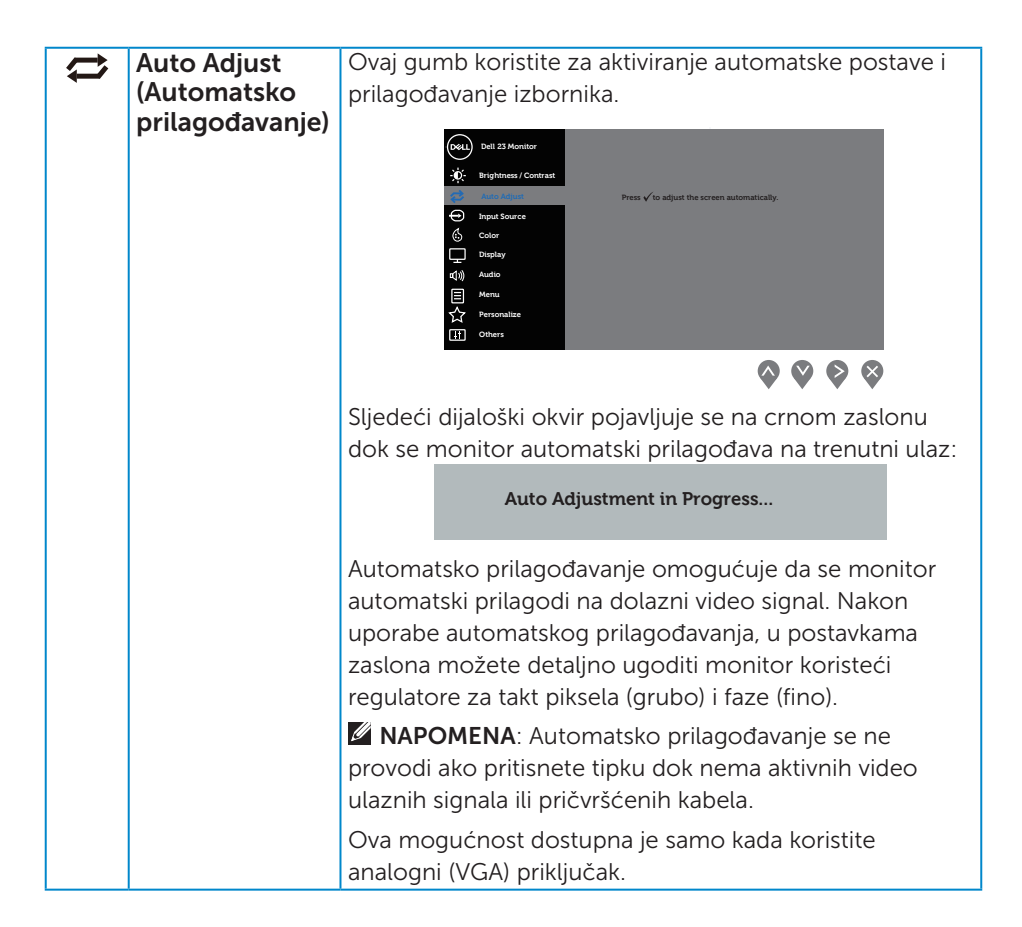

<span id="page-21-0"></span>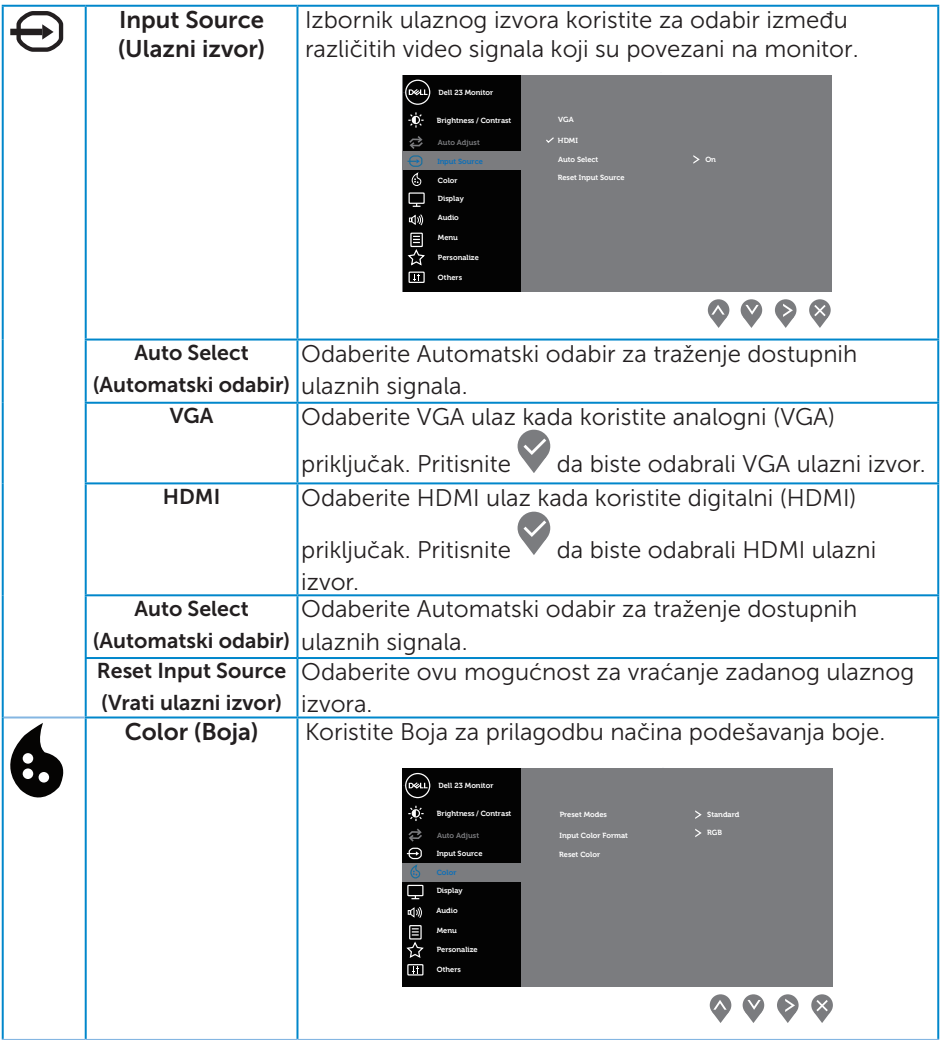

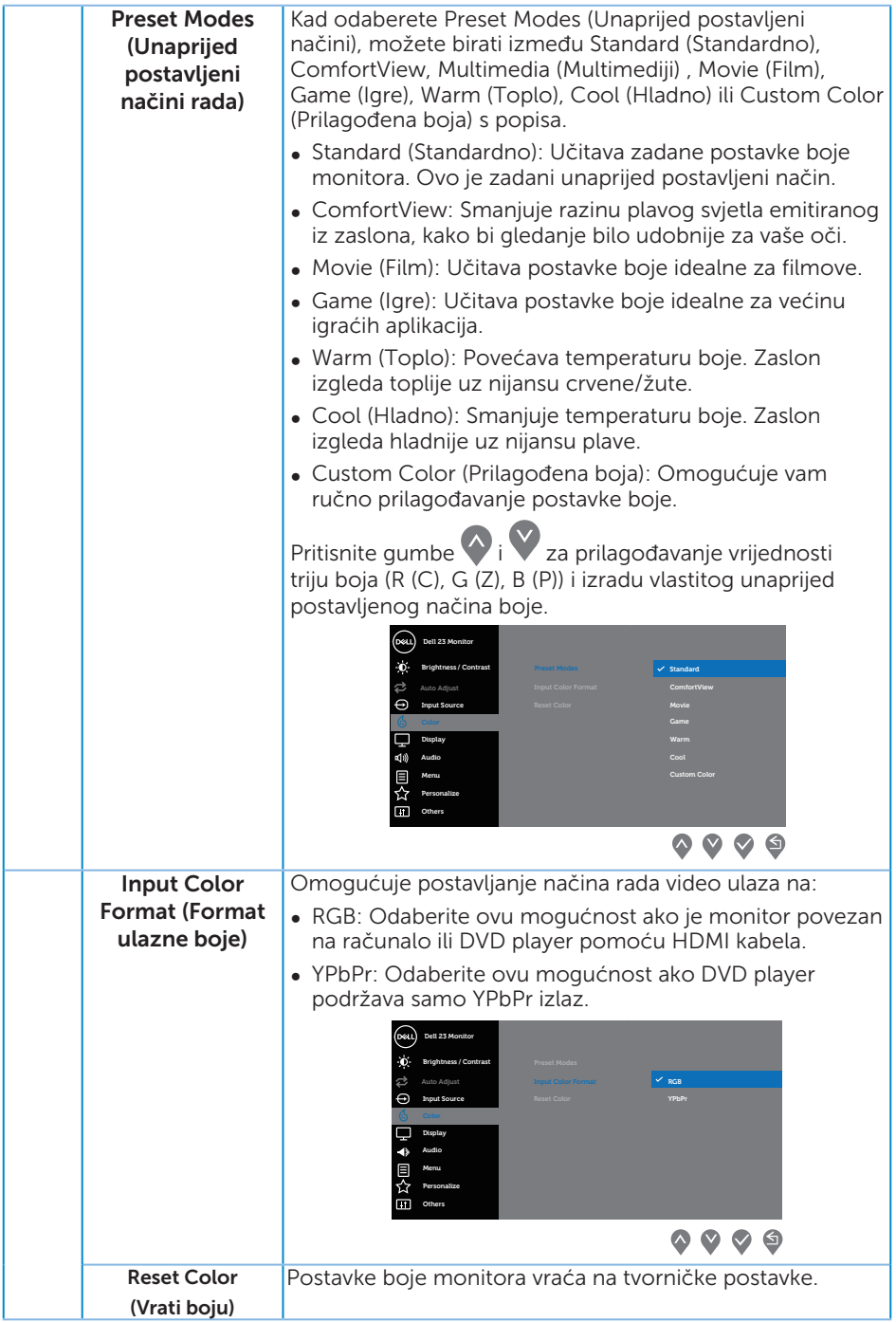

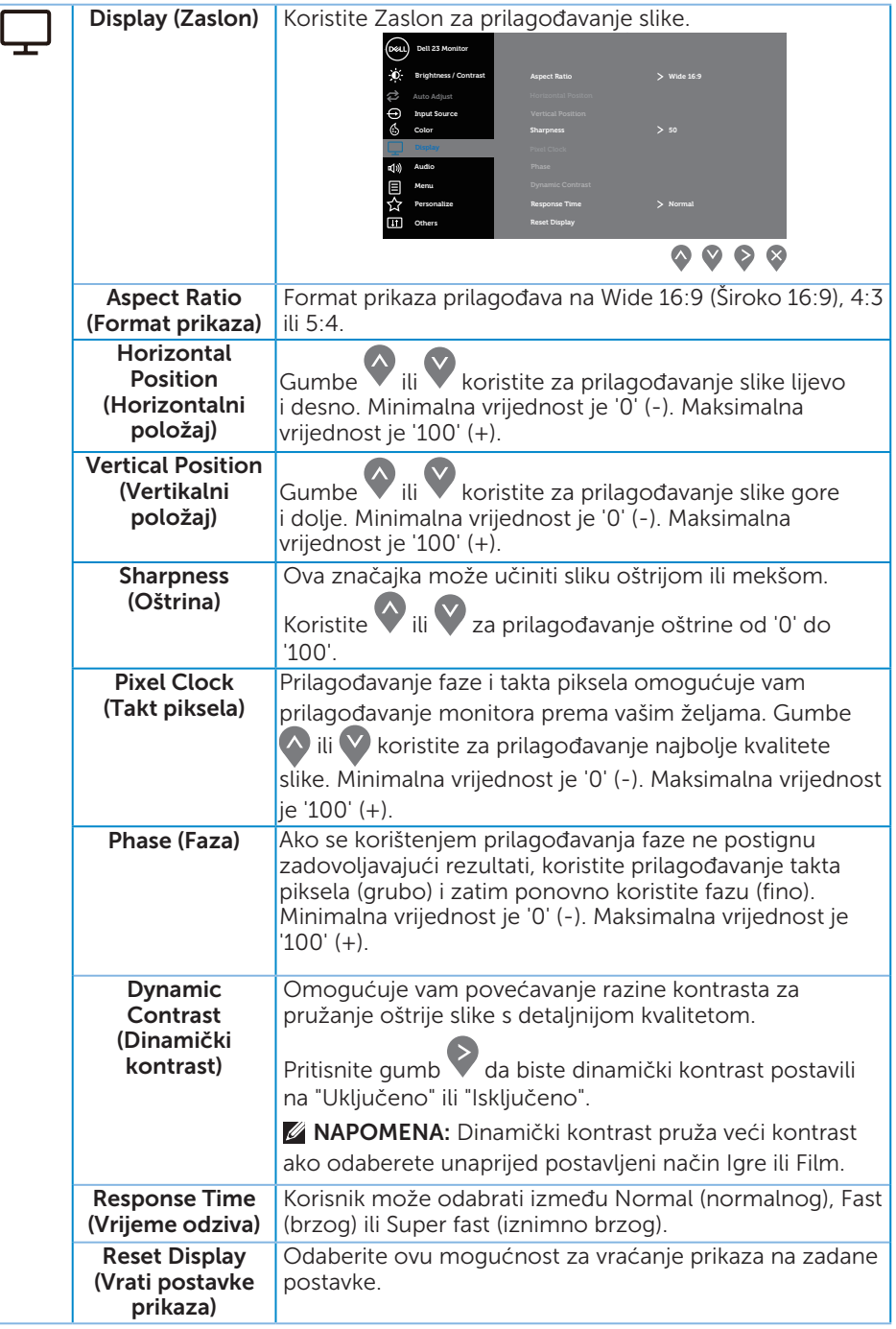

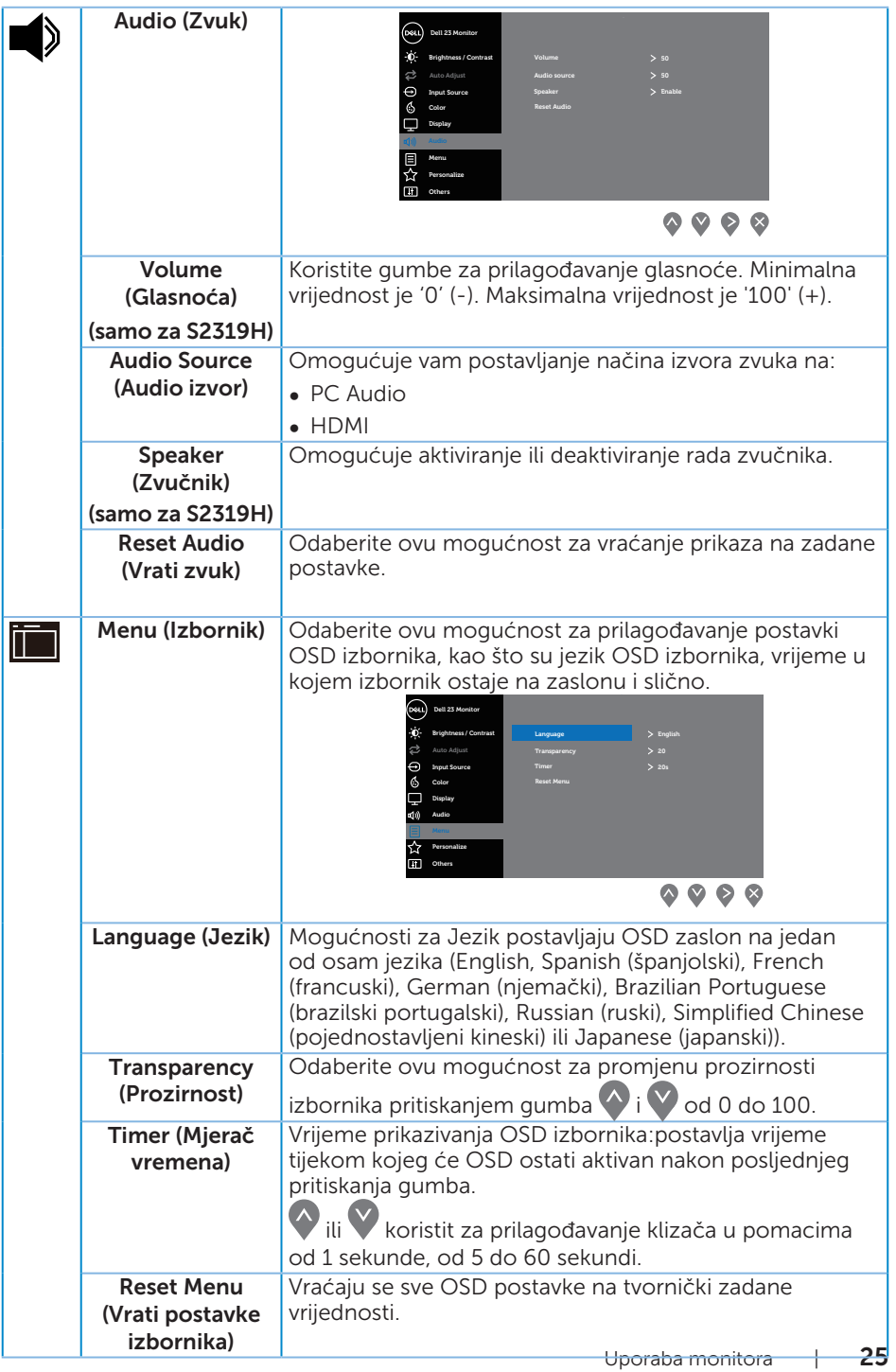

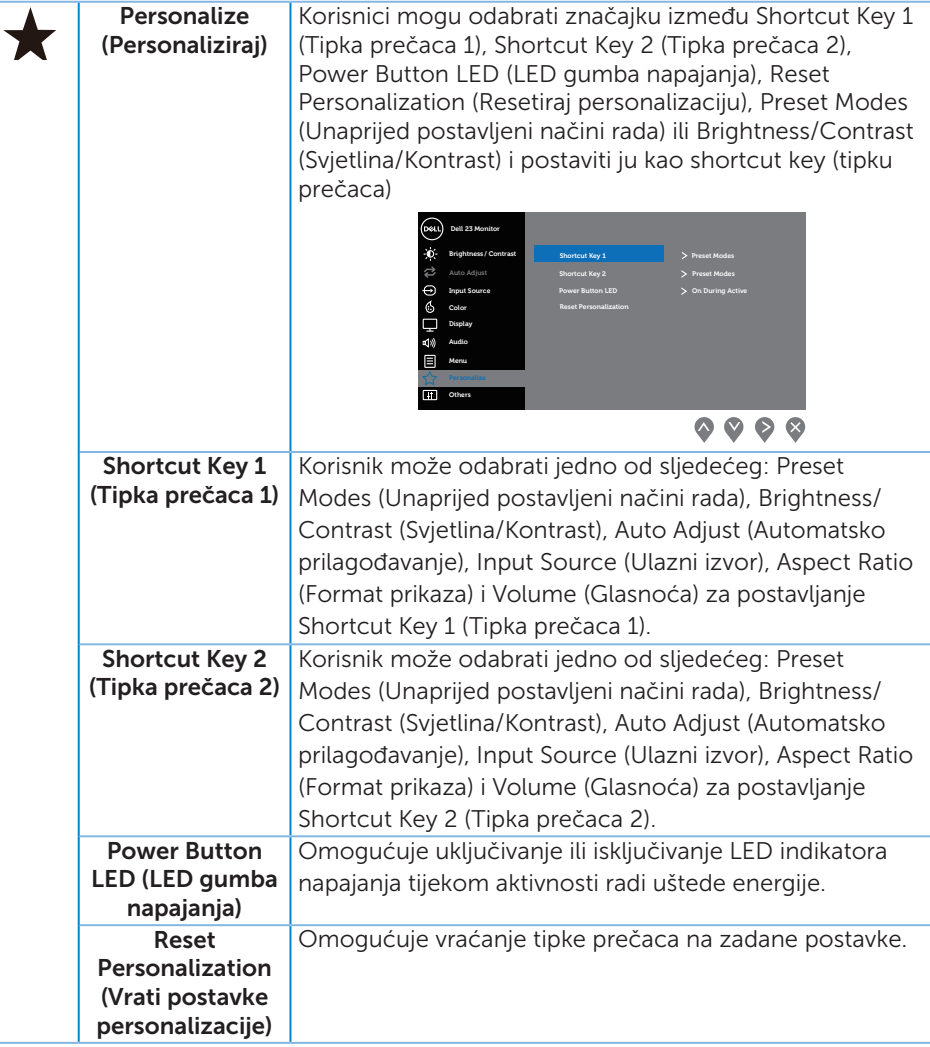

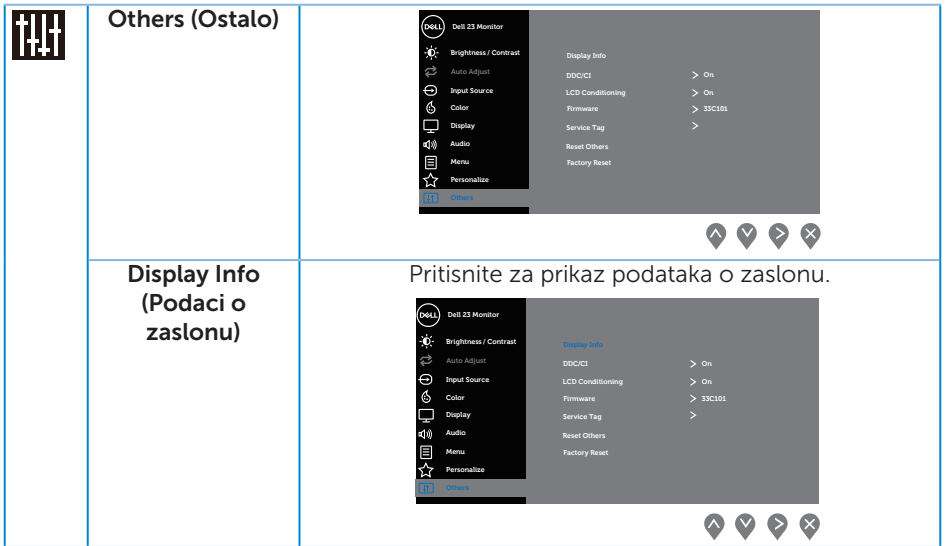

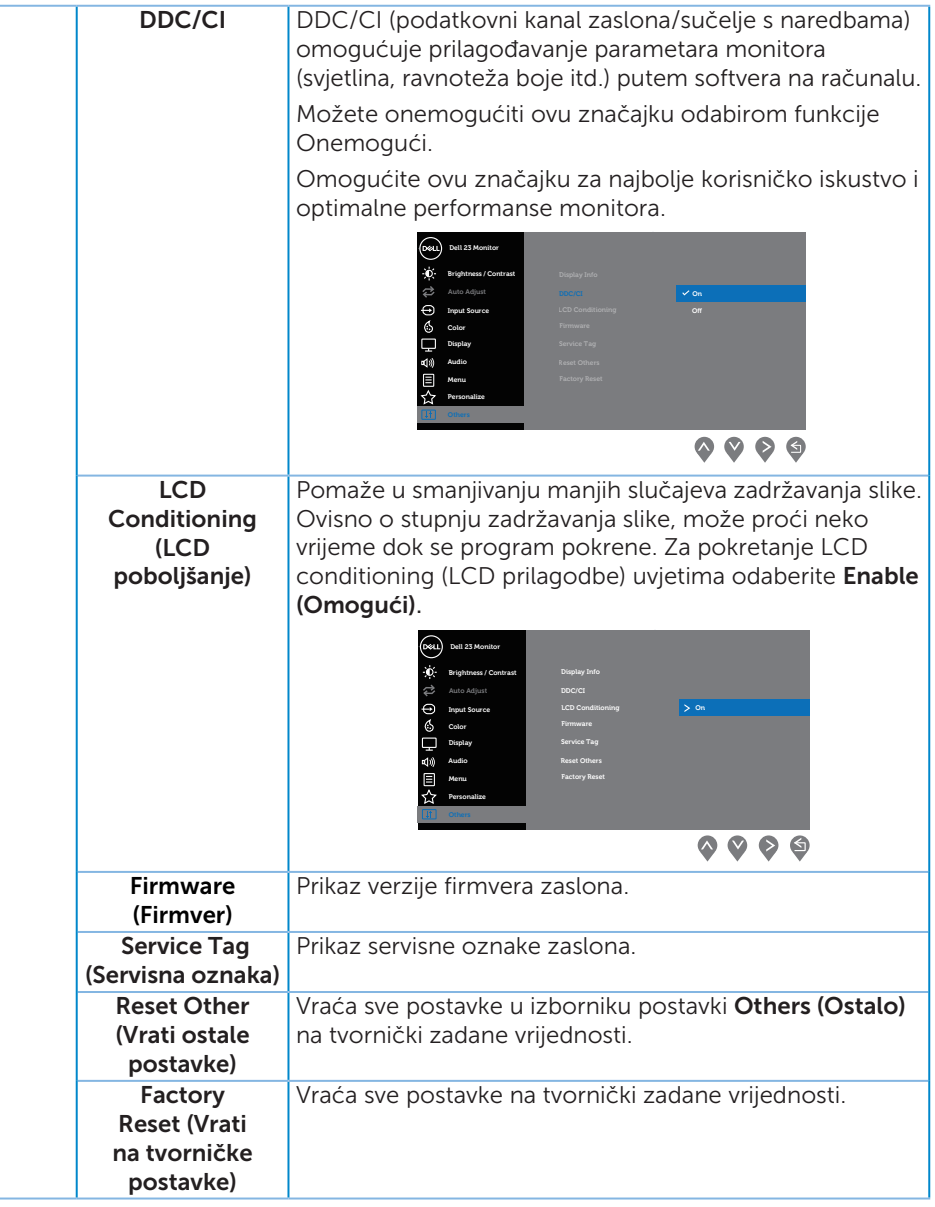

NAPOMENA: Monitor ima ugrađenu značajku za automatsku kalibraciju svjetline radi kompenziranja starenja LED-a.

#### Poruke upozorenja OSD izbornika

Kada je značajka Dynamic Contrast (Dinamički kontrast) omogućena (u sljedećim unaprijed postavljenim načinima: Game (Igre) ili Movie (Film), ručno prilagođavanje svjetline je onemogućeno.

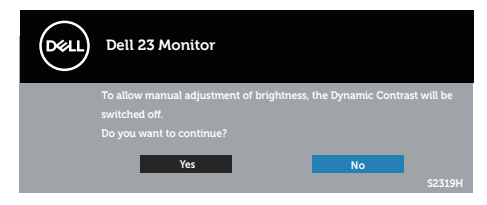

Ako monitor ne podržava određeni način razlučivosti, prikazat će se sljedeća poruka:

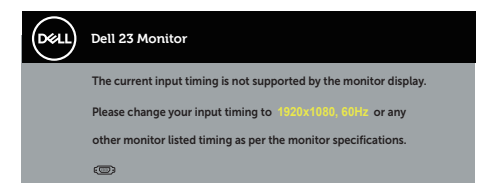

To znači da se monitor ne može sinkronizirati sa signalom koji prima s računala. Pogledajte [Podaci monitora](#page-41-1) u vezi raspona horizontalne i vertikalne frekvencije koji se odnose na ovaj monitor. Preporučeni način rada je 1920 x 1080.

Prije onemogućavanja funkcije DDC/CI prikazat će se sljedeća poruka:

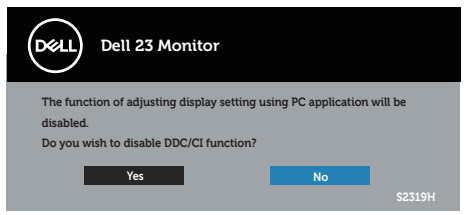

Kad monitor uđe u Štedni način rada, prikazat će se sljedeća poruka:

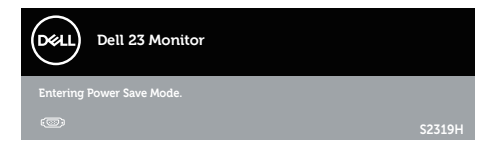

Ako pritisnete bilo koji gumb osim gumba napajanja, ovisno o odabranom ulazu pojavit će se sljedeće poruke:

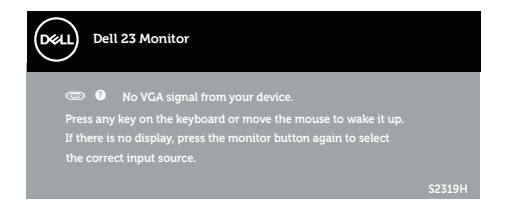

Ako nije povezan VGA ili HDMI kabel, prikazat će se sljedeći pomični dijaloški okvir. Monitor će ući u štedni način rada nakon 4 minute ako se ostavi u tom stanju.

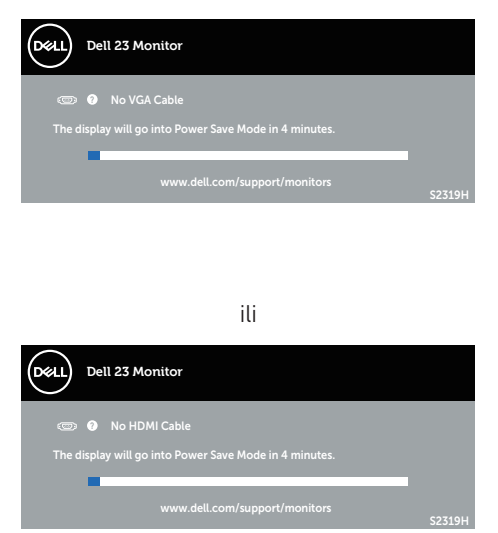

Više informacija potražite u [Rješavanje problema.](#page-32-1)

### <span id="page-30-0"></span>Podešavanje maksimalne razlučivosti

Podešavanje maksimalne razlučivosti za monitor:

U sustavima Windows 7, Windows 8, Windows 8.1 i Windows 10:

- 1. U sustavu Windows 8 i Windows 8.1, odaberite pločicu Radna površina za prebacivanje na klasičnu radnu površinu.
- 2. Kliknite desnim klikom na radnu površinu i kliknite Razlučivost zaslona.
- 3. Kliknite padajući popis razlučivosti zaslona i odaberite 1920 x 1080.
- 4. Kliknite U redu.

Ako ne vidite 1920 x 1080 kao mogućnost, potrebno je ažurirati upravljački program grafičke kartice. Ovisno o računalu, dovršite jedan od sljedećih postupaka:

Ako imate Dell stolno ili prijenosno računalo:

● Idite na [www.dell.com/support](http://www.dell.com/support), unesite servisnu oznaku i preuzmite najnoviji upravljački program za grafičku karticu.

Ako ne koristite Dell računalo (prijenosno ili stolno):

- ∞ Idite na stranicu za podršku računala i preuzmite najnovije upravljačke programe za grafičku karticu.
- ∞ Idite na internetsku stranicu grafičke kartice i preuzmite najnovije upravljačke programe za grafičku karticu.

### <span id="page-31-0"></span>Korištenje nagibanja

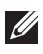

NAPOMENA: Ovo vrijedi za monitor sa stalkom. Ako ste kupili neki drugi stalak, pogledajte odgovarajući vodič i upute za postavljanje.

#### Rotiranje monitora

Prije rotiranja monitora on se mora vertikalno povisiti i potpuno nagnuti prema gore kako bi se izbjeglo udaranje donjeg ruba monitora.

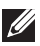

NAPOMENA: Stalak je odvojen kad se monitor isporuči iz tvornice.

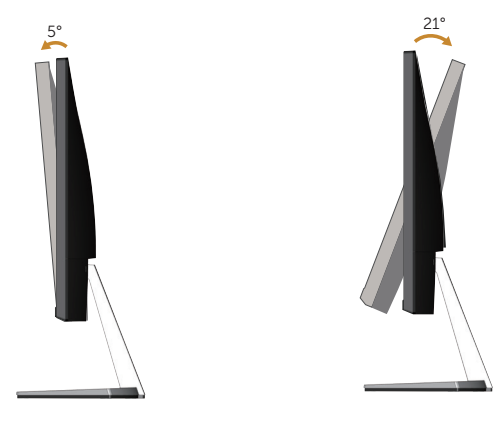

# <span id="page-32-1"></span><span id="page-32-0"></span>Rješavanje problema

A UPOZORENJE: Prije izvođenja bilo kojeg postupka u ovom odjeljku pobrinite se da se pridržavate [Sigurnosne upute.](#page-38-2)

### Samoprovjera

Monitor nudi funkciju samoprovjere koja vam omogućuje provjeru ispravnosti rada. Ako su monitor i računalo propisno povezani, ali zaslon monitora ostane zatamnjen, pokrenite samoprovjeru monitora izvođenjem sljedećeg postupka:

- 1. Isključite računalo i monitor.
- 2. Iskopčajte video kabel sa stražnje strane računala. Da biste osigurali propisno izvođenje samoprovjere, uklonite sve digitalne i analogne kabele sa stražnje strane monitora.
- **3.** Ukliučite monitor.

Ako monitor radi ispravno, detektirat će da nema signala i pojavit će se jedna od sljedećih poruka. U načinu rada za samoprovjeru, LED napajanja ostaje svijetliti bijelo.

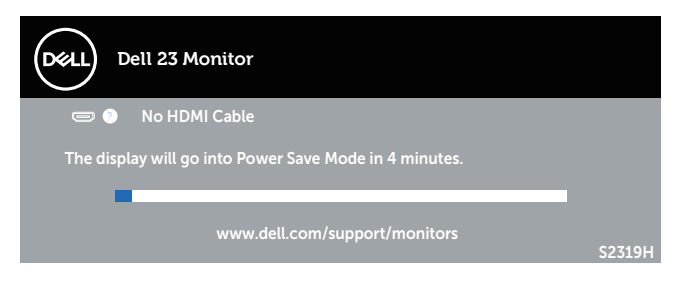

 $\mathbb Z$  NAPOMENA: Ovaj okvir također se pojavljuje tijekom normalnog rada sustava ako se video kabel odvoji ili ošteti.

4. Isključite monitor i ponovno povežite video kabel; zatim uključite računalo i monitor.

Ako monitor ostane zatamnjen nakon povezivanje kabela, provjerite videokontroler i računalo jer monitor radi ispravno.

### Ugrađeni alat za dijagnostiku

Monitor sadrži ugrađeni alat za dijagnostiku kojim za sve nepravilnosti u radu zaslona možete utvrditi jesu li nastale zbog inherentnog problema s monitorom ili s računalom i video karticom.

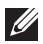

**NAPOMENA:** Ugrađeni alat za dijagnostiku možete pokrenuti samo ako je video kabel odvojen i monitor se nalazi u *načinu rada za samoprovjeru*.

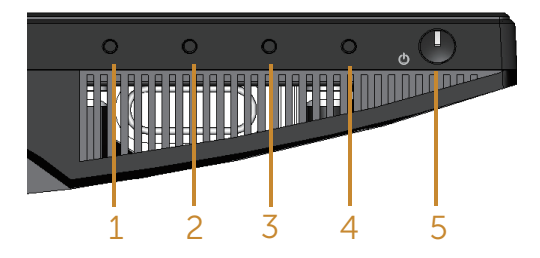

Pokretanje ugrađenog alata za dijagnostiku:

- 1. Pobrinite se da je zaslon čist (nema prašine na površini zaslona).
- 2. Iskopčajte video kabele sa stražnje strane računala i monitora. Monitor zatim odlazi u način rada za samoprovjeru.
- 3. Pritisnite i pet sekundi držite pritisnutim Gumb 1. Pojavit će se sivi zaslon.
- 4. Pažljivo pregledajte da na zaslonu nema nepravilnosti.
- 5. Ponovno pritisnite Gumb 1 u donjem dijelu monitora. Boja zaslona mijenja se u crvenu.
- 6. Provjerite da na zaslonu nema nepravilnosti.
- 7. Ponavljajte korake 5 i 6 za provjeru zaslona u zelenoj, plavoj, crnoj, bijeloj boji i tekstu.

Provjera je gotova kada se pojavi zaslon s tekstom. Za izlaz ponovno pritisnite Gumb 1. Ako ugrađenim alatom za dijagnostiku ne utvrdite nikakve nepravilnosti u radu zaslona, rad monitora je ispravan. Provjerite video karticu i računalo.

### <span id="page-34-0"></span>Uobičajeni problemi

Sljedeća tablica sadrži opće informacije o općenitim problemima monitora koji se mogu pojaviti i moguća rješenja:

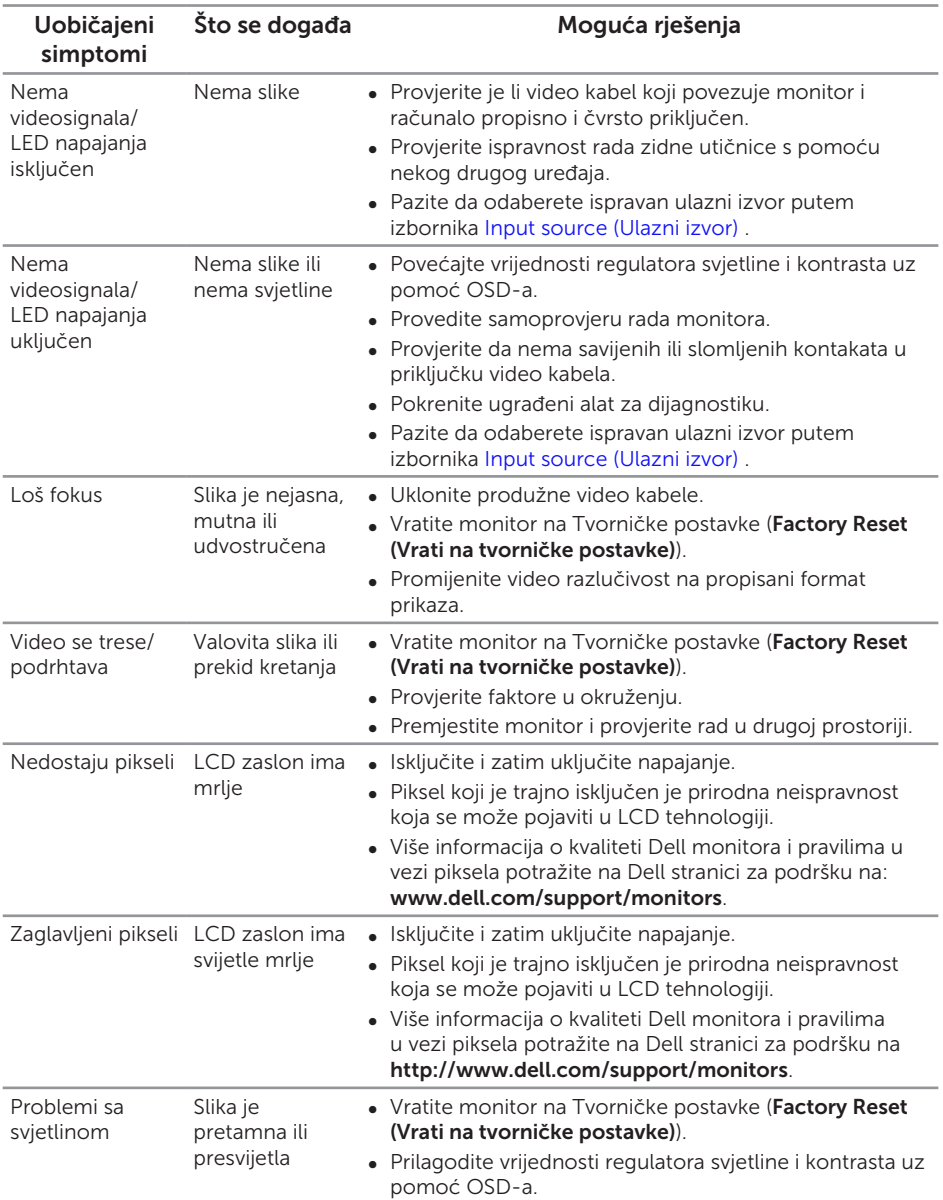

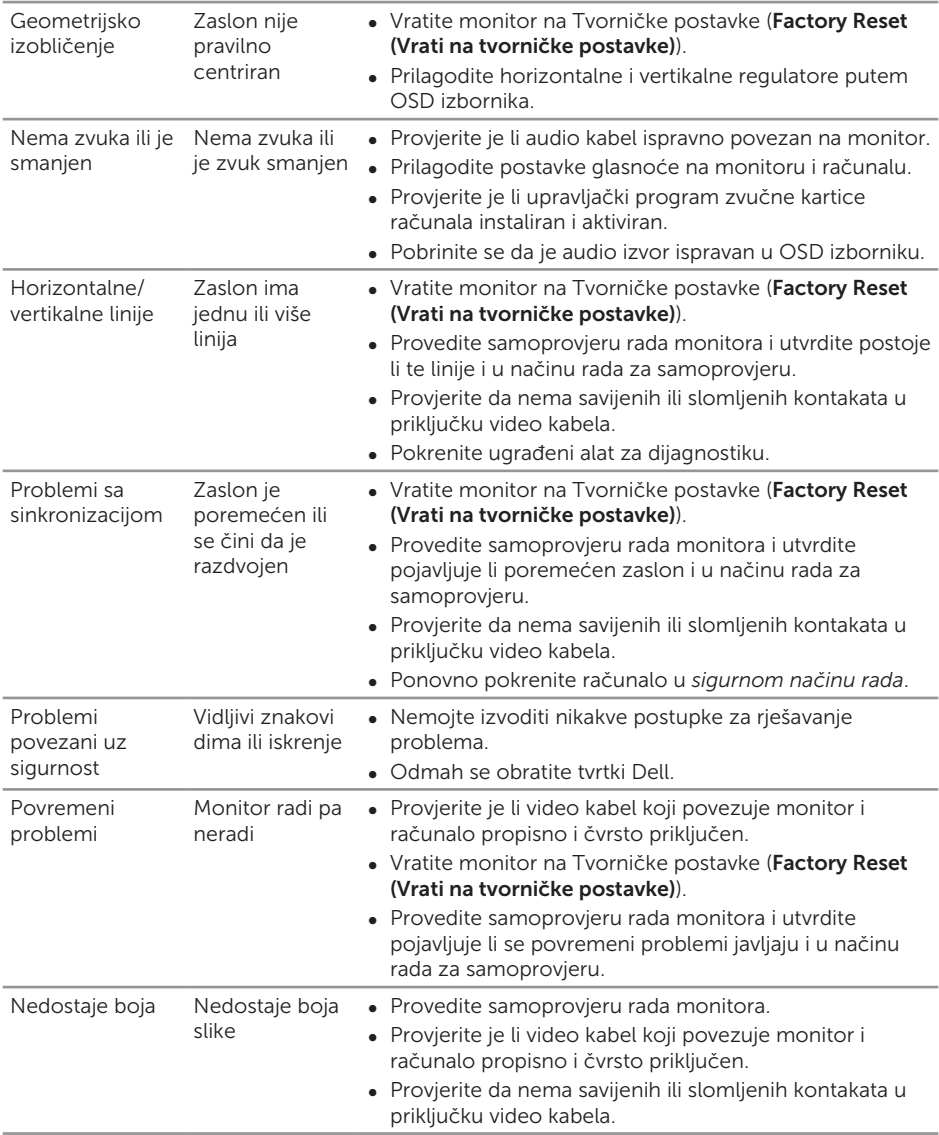

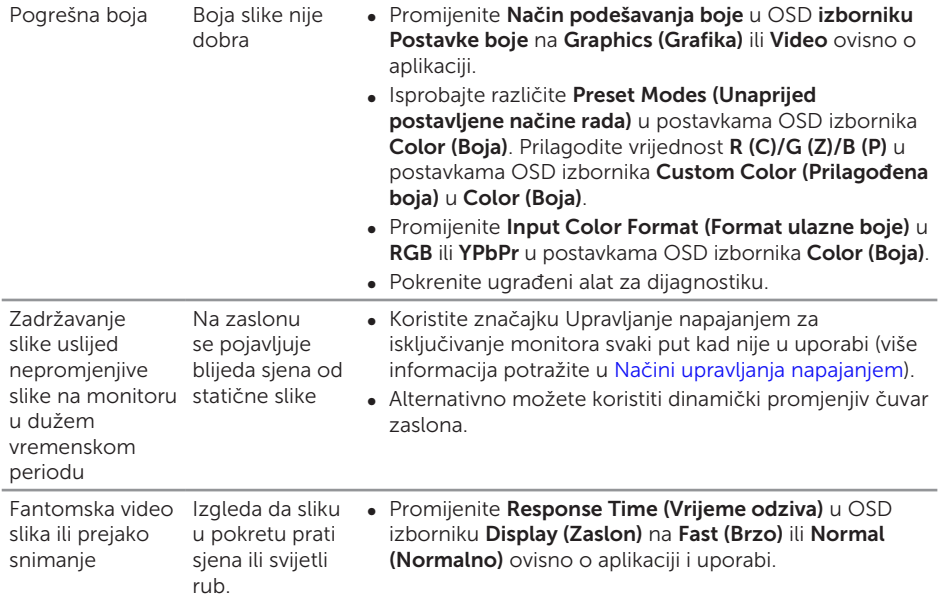

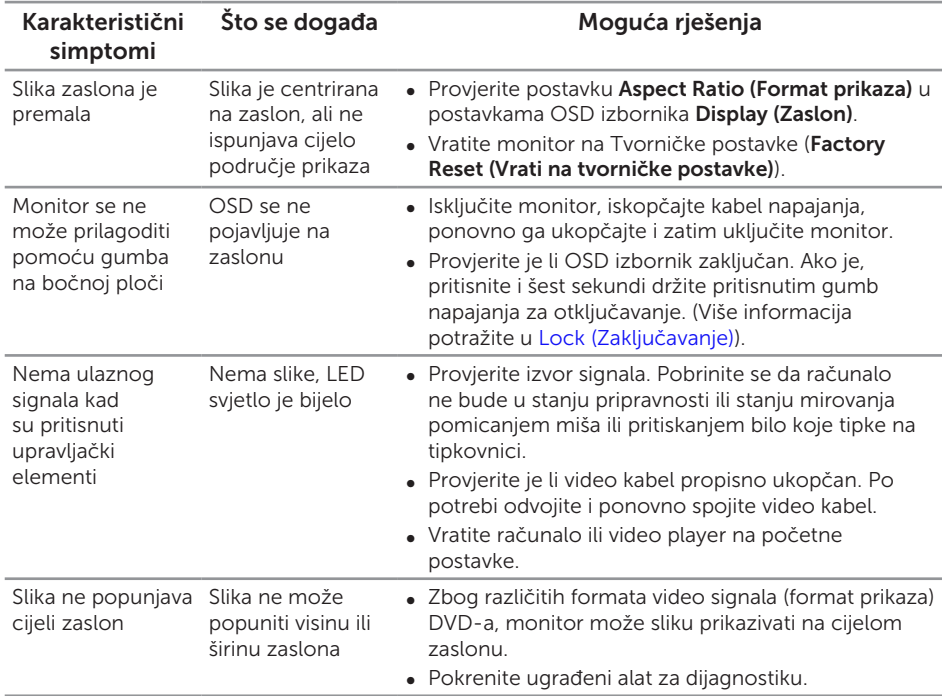

# <span id="page-37-0"></span>Problemi karakteristični za proizvod

#### <span id="page-38-2"></span><span id="page-38-0"></span>UPOZORENJE: Sigurnosne upute

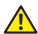

A UPOZORENJE: Uporaba regulatora, prilagođavanja ili postupaka koji nisu navedeni u ovoj dokumentaciji može dovesti do izlaganja električnim i/ili mehaničkim opasnostima.

A UPOZORENJE: Za zaslone sa sjajnim okvirima korisnik mora uzeti u obzir postavljanje zaslona jer okvir može uzrokovati uznemirujući odsjaj svjetla u okruženju i svijetlih površina.

Informacije o sigurnosnim uputama potražite u *Priručniku s podacima o proizvodu*.

### FCC napomene (samo za SAD) i druge regulativne informacije

FCC napomene i druge regulativne informacije potražite na internetskoj stranici za regulativnu sukladnost na [www.dell.com/regulatory\\_compliance](http://www.dell.com/regulatory_compliance).

### <span id="page-38-1"></span>Kontaktirajte tvrtku Dell

Korisnici iz SAD-a mogu nazvati 800-WWW-DELL (800-999-3355).

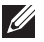

**NAPOMENA:** Ako nemate aktivnu internetsku vezu, kontaktne informacije možete naći na računu kojeg ste dobili prilikom kupnje proizvoda, popisu pakiranih proizvoda, računu ili katalogu proizvoda tvrtke Dell.

Tvrtka Dell omogućava nekoliko opcija za podršku i uslugu kojima možete pristupiti preko Interneta ili telefona. Njihova dostupnost ovisi o državi i proizvodu, tako da neke usluge možda neće biti dostupne u vašem području.

Dobivanje internetskog sadržaja za podršku monitora:

1. Posjetite [www.dell.com/support/monitors](http://www.dell.com/support/monitors).

Ako se želite obratiti tvrtki Dell u vezi prodaje, tehničke podrške ili problema oko korisničke podrške:

- 1. Posjetite [www.dell.com/support](http://www.dell.com/support).
- 2. Odaberite zemlju iz padajućeg izbornika Odaberite zemlju/regiju koji se nalazi na dnu stranice.
- 3. Kliknite Kontaktiraite nas na lijevoj strani stranice.
- 4. Odaberite odgovarajuću poveznicu za uslugu ili podršku na temelju vaših potreba.
- 5. Odaberite način kontaktiranja tvrtke Dell koji vam najviše odgovara.
- A UPOZORENJE: Za zaslone sa siajnim okvirima korisnik mora uzeti u obzir postavljanje zaslona jer okvir može uzrokovati uznemirujući odsjaj svjetla u okruženju i svijetlih površina.

### <span id="page-39-0"></span>Postavljanje monitora

#### Podešavanje razlučivosti zaslona

Za maksimalne performanse zaslona s operativnim sustavima Microsoft Windows, postavite razlučivost zaslona na 1920 x 1080 piksela izvođenjem sljedećih koraka:

U sustavima Windows 7, Windows 8, Windows 8.1 i Windows 10:

- 1. U sustavu Windows 8 i Windows 8.1, odaberite pločicu Radna površina za prebacivanje na klasičnu radnu površinu.
- 2. Kliknite desnim klikom na radnu površinu i kliknite Razlučivost zaslona.
- 3. Kliknite padajući popis razlučivosti zaslona i odaberite 1920 x 1080.
- 4. Kliknite U redu.

Ako ne vidite preporučenu razlučivost kao mogućnost, potrebno je ažurirati upravljački program grafičke kartice. Odaberite scenarij u nastavku koji najbolje opisuje računalni sustav koji koristite i slijedite navedene korake.

#### Ako imate Dell™ stolno ili Dell™ prijenosno računalo s pristupom internetu

- 1. Idite na [www.dell.com/support](http://www.dell.com/support), unesite init-caps i preuzmite najnoviji upravljački program za grafičku karticu.
- 2. Nakon instalacije upravljačkih programa za grafičku karticu, pokušajte ponovno postaviti razlučivost na 1920 x 1080.

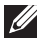

 $\mathbb{Z}$  NAPOMENA: Ako ne možete postaviti razlučivost na 1920 x 1080, kontaktirajte tvrtku Dell™ za upite o grafičkoj kartici koja podržava ove razlučivosti.

#### Ako imate stolno računalo, prijenosno računalo ili grafičku karticu koja nije iz tvrtke Dell™

U sustavima Windows 7, Windows 8, Windows 8.1 i Windows 10:

- 1. U sustavu Windows 8 i Windows 8.1, odaberite pločicu Radna površina za prebacivanje na klasičnu radnu površinu.
- 2. Kliknite desnim klikom na radnu površinu i kliknite Personalizacija.
- 3. Kliknite Promijeni postavke zaslona.
- 4. Kliknite Dodatne postavke.
- 5. Odredite dobavljača grafičkog upravljačkog elementa iz opisa na vrhu prozora (primjerice NVIDIA, ATI, Intel, itd.).
- 6. Pogledajte internetsku stranicu dobavljača grafičke kartice za ažurirani upravljački program (primjerice, [www.ATI.com](http://www.ATI.com) ili [www.NVIDIA.com\)](http://www.NVIDIA.com).

7. Nakon instalacije upravljačkih programa za grafičku karticu, pokušajte ponovno postaviti razlučivost na 1920 x 1080.

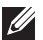

NAPOMENA: Ako ne možete postaviti preporučenu razlučivost, kontaktirajte proizvođača računala ili uzmite u obzir kupnju grafičke kartice koja će podržavati video razlučivost.

#### <span id="page-41-1"></span><span id="page-41-0"></span>Podaci ravnog zaslona

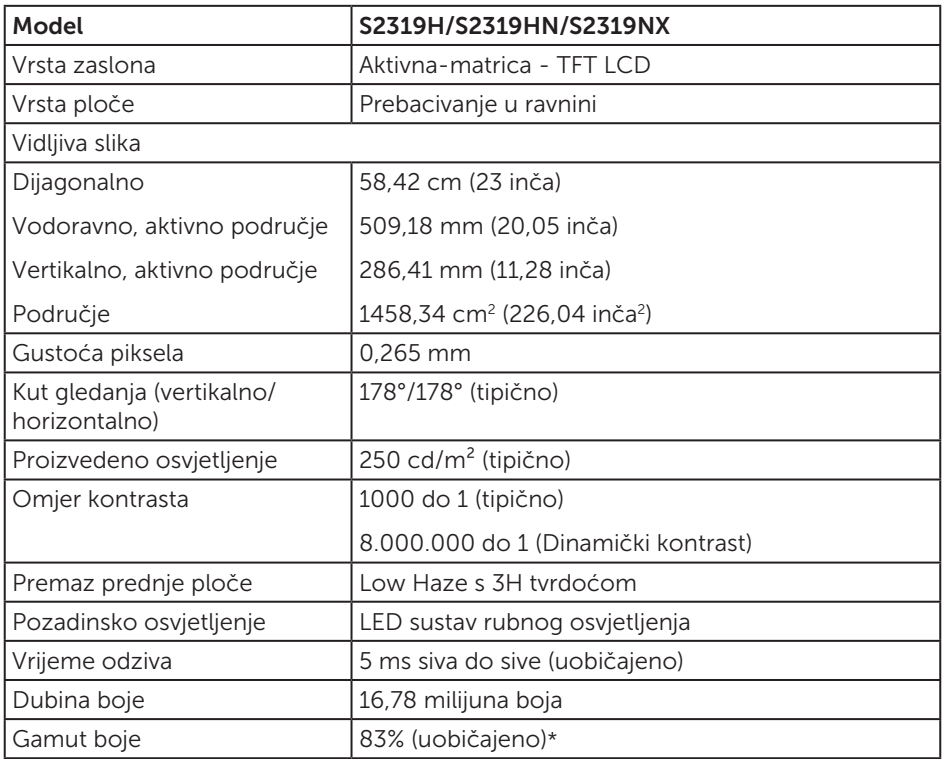

\*[S2319H/S2319HN/S2319NX] gamut boje(uobičajeno) temelji se na ispitnim postupcima CIE1976(83%) i CIE1931(72%).

#### Podaci o razlučivosti

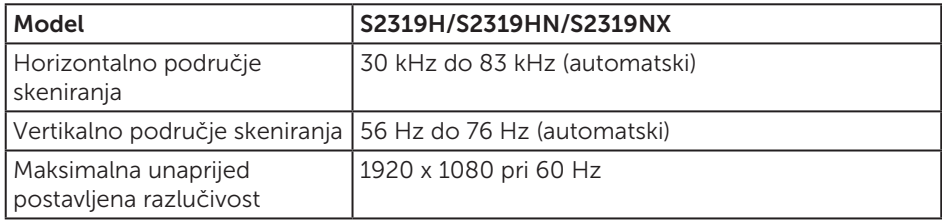

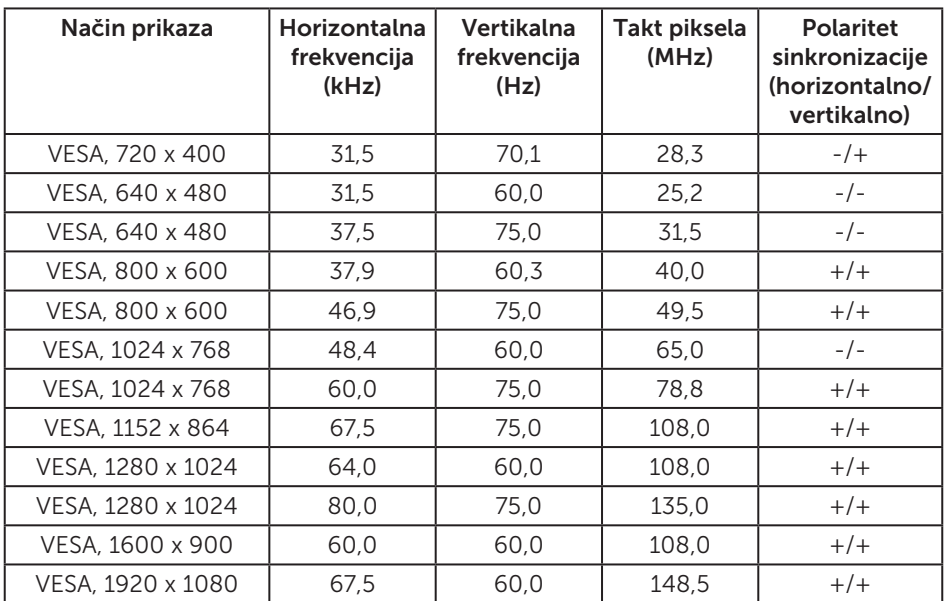

### Unaprijed postavljeni načini prikaza

### Električni podaci

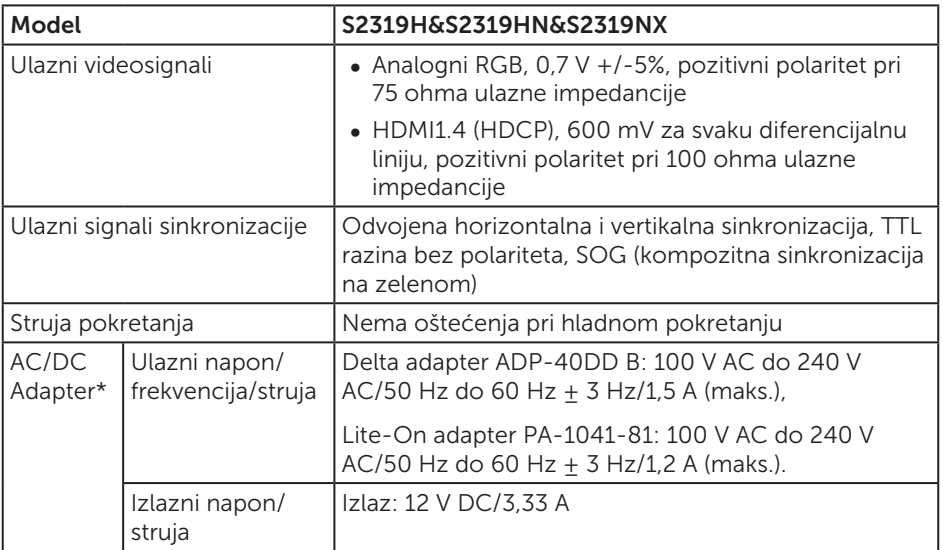

### Fizičke karakteristike

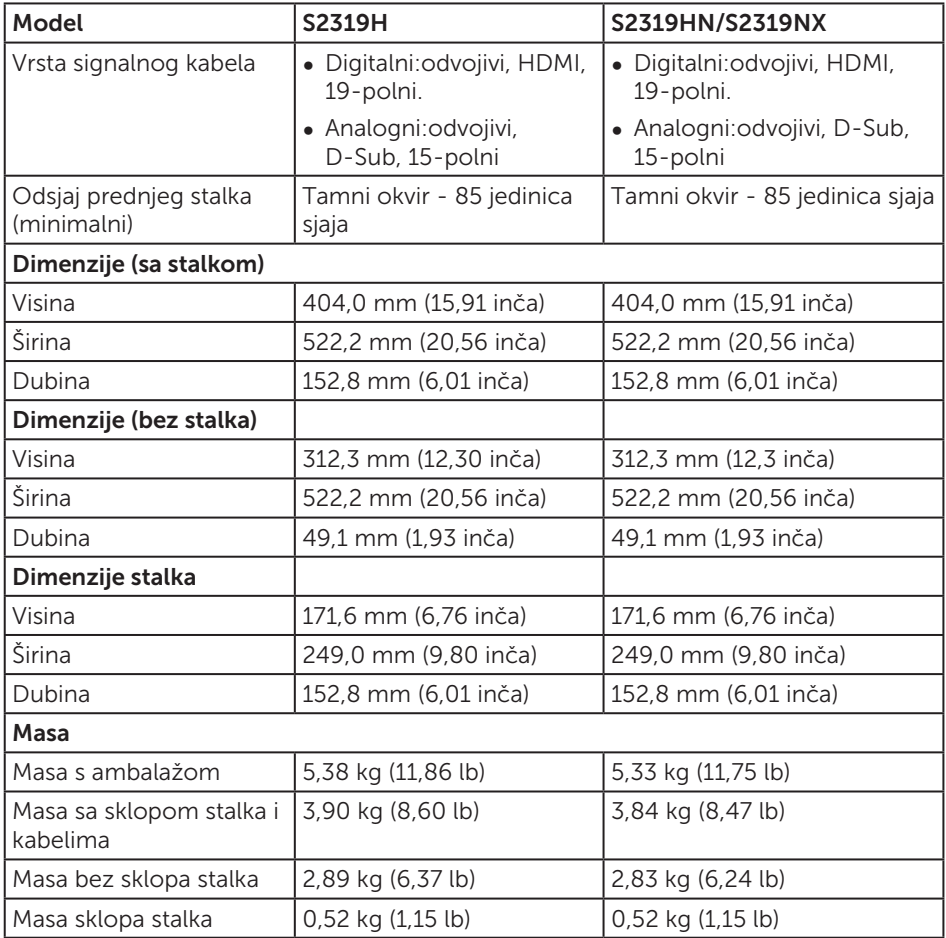

#### Karakteristike okruženja

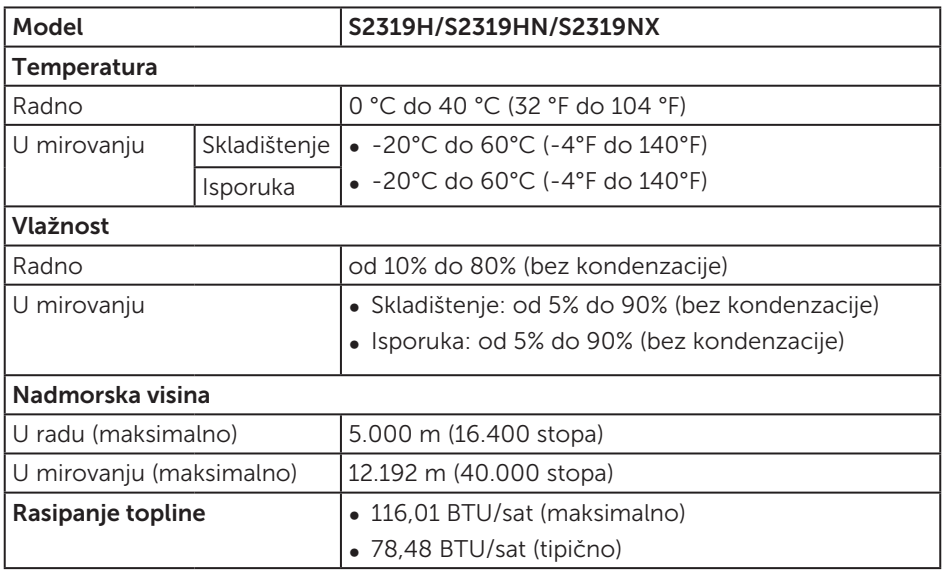

#### <span id="page-44-0"></span>Načini upravljanja napajanjem

Ako imate VESA DPM™ kompatibilnu karticu ili softver instaliran na računalo, monitor će automatski smanjiti potrošnju energije kad nije u uporabi. To se naziva Štedni način rada\*. Ako računalo detektira unos s tipkovnice, miša ili drugog ulaznog uređaja, monitor automatski nastavlja raditi. Sljedeća tablica prikazuje potrošnju snage i signaliziranje ove značajke automatske uštede energije.

\* Nulta potrošnja energije u isključenom načinu može se postići samo odvajanjem glavnog kabela od monitora.

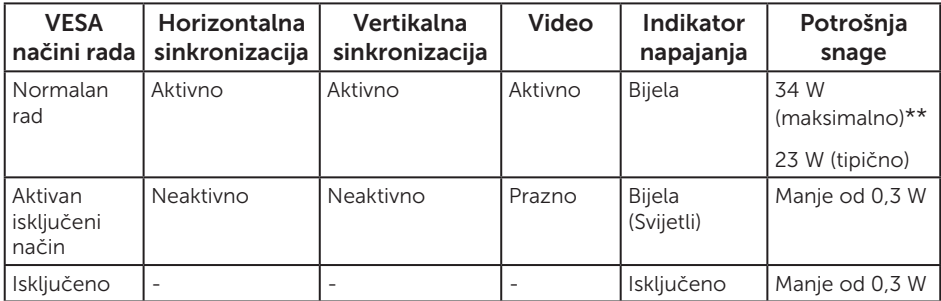

#### S2319H/S2319HN/S2319NX

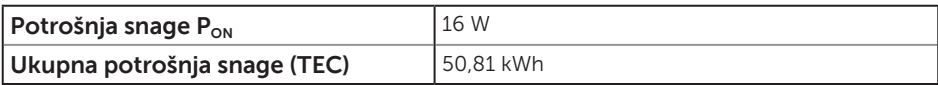

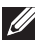

#### NAPOMENA:

P<sub>ON</sub>: potrošnja snage u uključenom stanju izmjerena prema ispitivanju za Energy Star.

TEC: ukupna potrošnja energije u kWh izmjerena prema metodi ispitivanja za Energy Star.

\*\* Maksimalna potrošnja energije uz maksimalnu svjetlinu.

Ovaj dokument služi samo u informativne svrhe i prikazuje laboratorijske performanse. Vaš proizvod može raditi drugačije, ovisno o softveru, komponentama i perifernim uređajima koje ste kupili i nemamo obavezu ažurirati takve podatke. Sukladno tome, korisnik se ne smije oslanjati na ove informacije u donošenju odluka o električnim tolerancijama ili ostalim odlukama. Za točnost ili potpunost ne daje se jamstvo izričito ili implicirano.

#### Podaci o zvučniku

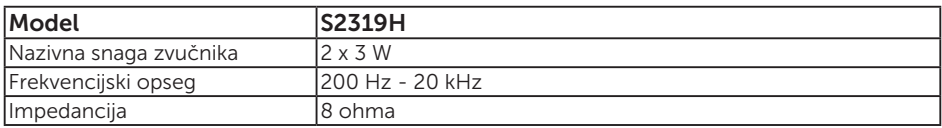

Samo OSD funkcije u normalnom načinu rada. Kad se pritisne bilo koja tipka u Aktivno isključenom načinu, prikazat će se sljedeća poruka:

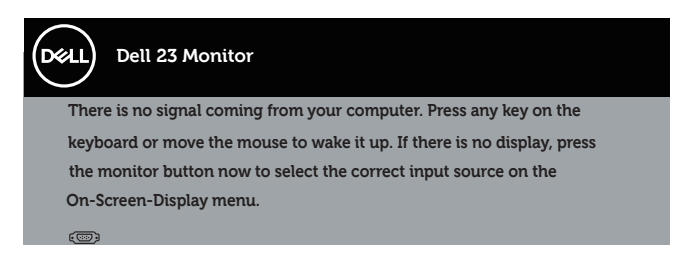

Aktivirajte računalo i monitor za pristup OSD izborniku.

### Raspored kontakata

#### VGA priključak

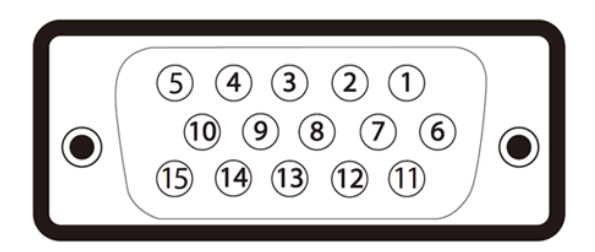

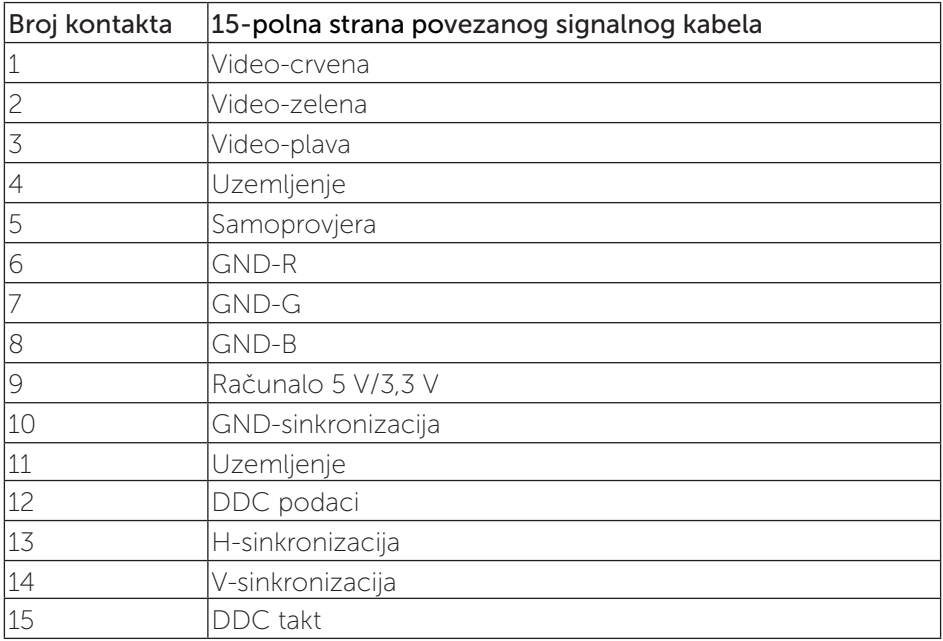

#### HDMI priključak

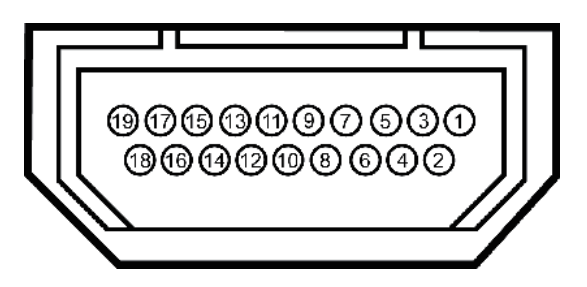

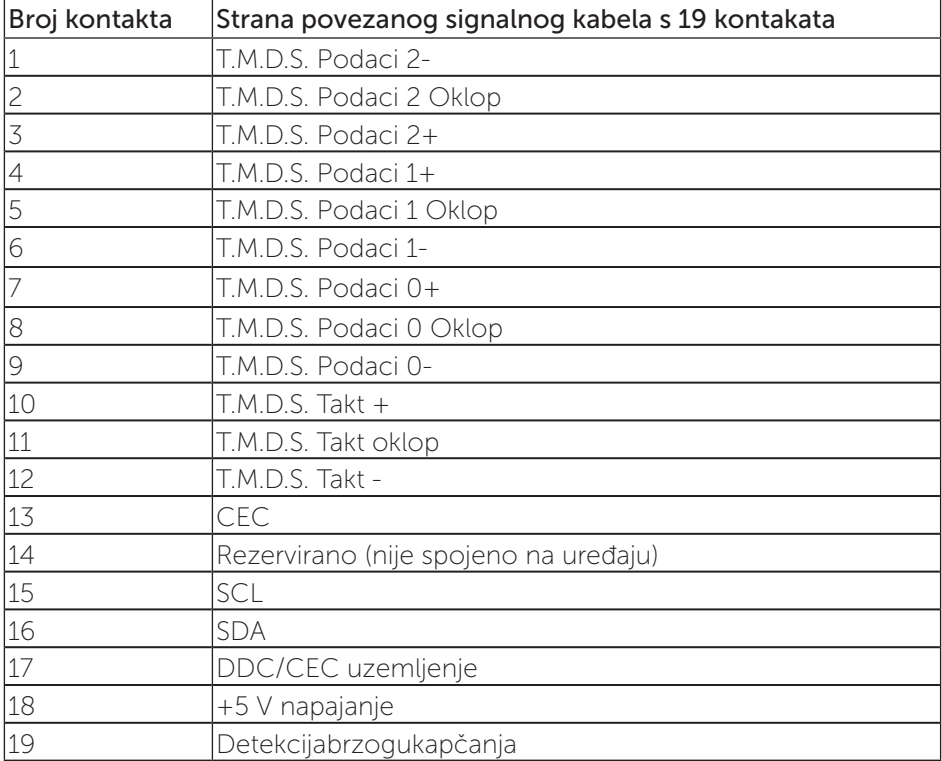